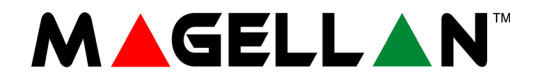

# **Sistema de Seguridad Inalámbrico Todo en Uno Magellan Consola MG6250 Versión 1.6**

# **Guía de Programación Mediante Menús**

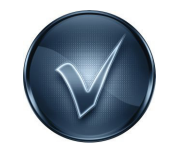

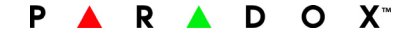

### **Introducción**

La Consola Inalámbrica Todo en Uno MG6250 presenta dos particiones y 64 zonas inalámbricas, ofreciendo así lo último en tecnologías de comunicación (como el reporte vía GPRS, GSM, vocal y por teléfono fijo tradicional). Además, la MG6250 posee la ventaja de poder ser programada mediante menús fáciles de usar. En consecuencia, la consola MG6250 posibilita una programación fácil, rápida y eficaz.

### **Programación por menús vs. por secciones**

La MG6250 puede ser programada por menús (método preferencial) como se explica en este manual, por secciones, o por una combinación de ambos métodos. Aunque cierta información acerca de la programación mediante secciones aparece en este manual, ver la guía de programación de la MG6250 para información detallada sobre el método de programación mediante secciones. Conectarse a paradox.com para descargar la última versión de la guía de programación mediante secciones de la consola MG6250.

### **Descripción de las teclas del menú**

- **ok**: Pulsar para acceder a los menús y confirmar acciones
- **seguir**: Pulsar para avanzar a la siguiente pantalla o menú
- **volver**: Pulsar para retornar a la pantalla precedente

### **Encendido inicial**

1. Enchufar la unidad.

- 2. Seleccionar el idioma.
- 3. Seleccionar formato de hora.
- 4. Definir la hora correcta y pulsar **ok**.
- 5. Definir la fecha correcta y pulsar **ok**.

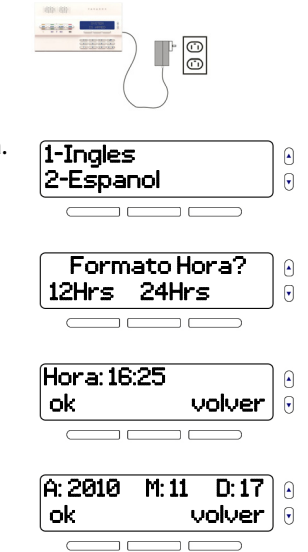

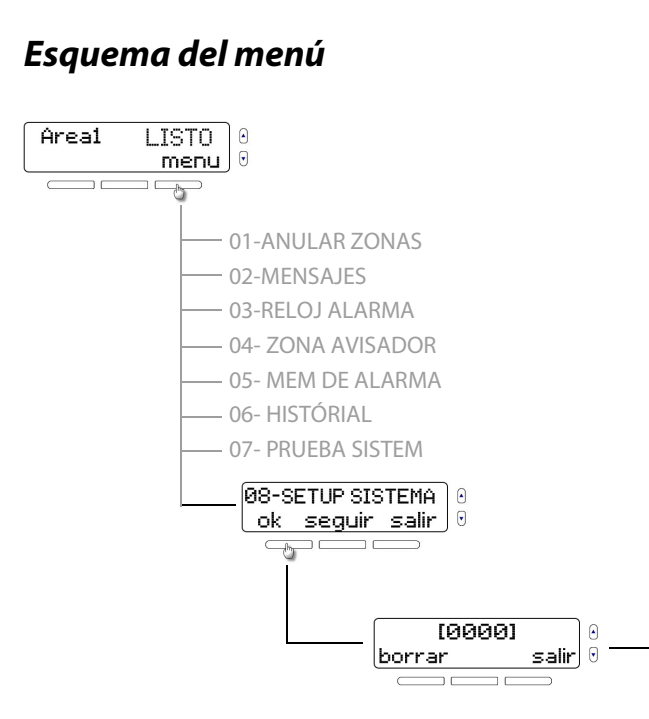

**NOTA:** Se puede acceder al menú de configuración del sistema mediante las flechas, o ingresando **08**. Una vez en el menú de configuración del sistema, ingresar el código de instalador de fábrica (**0000**).

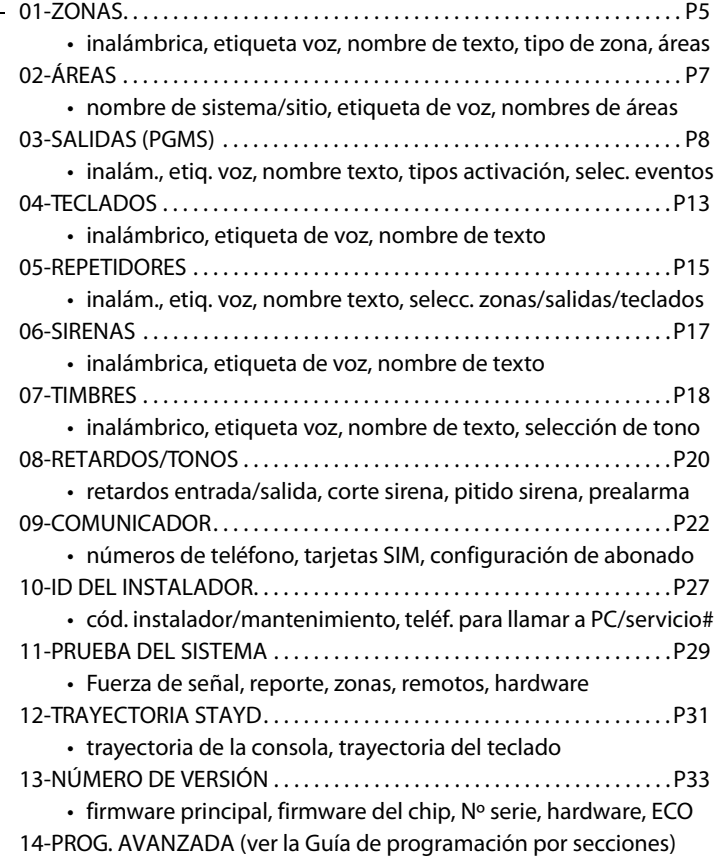

### <span id="page-4-0"></span>**1. Zonas** Menu > 08-Setup Sistema > Codigo > 01-Zonas

### **Sinopsis del menú**

- • [Añadir zonas](#page-4-1)  (máx. 64)
- 
- • [Grabar etiqueta de voz](#page-5-0)  (máx. 3 segundos)
- Entrar nombre de zona (máx. 16 caracteres)
- Inalámbrica o cableada Seleccionar tipo de zona
	- • [Asignar a áreas](#page-5-1)

### **Secuencia de programación**

1. Pulsar **[menú]**.

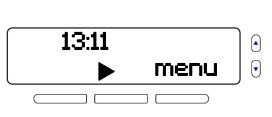

Θ

- 2. Seleccionar el menú 08- Setup Sistema y pulsar **ok**.
- 3. Ingresar el código de instalador (de fáb.: **0000**).
- 4. Pulsar **ok**.

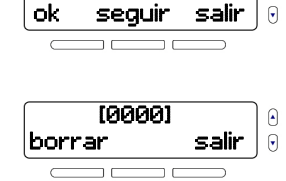

08-SETUP SISTEMA

01-Zonas ok seguir salir  $\Box$ 

#### <span id="page-4-1"></span>**Añadir zonas**

5. Seleccionar una zona a añadir y pulsar **ok**.

#### **Seleccionar zona inalámbrica o cableada**

6. Seleccionar si la zona es inalámbrica.

### **NOTA:** La consola MG6250

tiene dos entradas/salidas (E/S) en placa cableadas, que pueden asignarse a zonas o salidas (PGMs). En consecuencia, esta pantalla sólo aparece cuando se seleccionan las zonas 1 y 2. Las zonas 3 a 64 (inclusive) son inalámbricas.

- Si se pulsa **sí**, pulsar **sabotaje** o **aprender** en el dispositivo (ver a), o ingresar su número de serie y pulsar **ok** (ver b). Al terminar, el número de serie del dispositivo es registrado.
- $\cdot$  Si se pulsa **no**, la I/O (E/S) 1 es asignada a la zona 1. Pulsar **ok**.

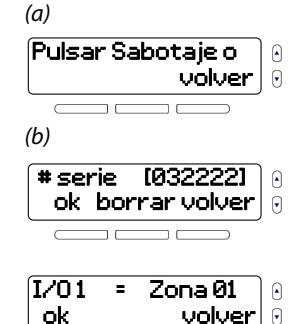

Anadir Zona 01 ok seguir salir

 $\Omega$  $\Theta$ 

 $\Theta$ Θ

Zona inalambr? si no volver

#### <span id="page-5-0"></span>**Grabar etiqueta de voz**

7. Pulsar **ok.** 

- 8. Grabar etiqueta (máx. 3 segundos)
- ok seguir atras  $\Theta$ Sirvase Grabar  $\Omega$ despues de Tono  $\Theta$ Etiquet voz OK?

Modif Etiqut Voz

 $\Omega$ 

- 9. Reproducir, regrabar (**no**), o guardar la etiqueta (**sí**).
- $\Theta$ reproducir no  $\Theta$

#### **NOTA:** Las etiquetas de zona

serán reproducidas cada vez que se realicen acciones relacionadas con las zonas; por ejemplo, cuando se añaden/ modifican zonas durante la secuencia de programación, el armado, desarmado y la anulación de zonas, o durante la asignación de zonas con avisador.

#### **Ingresar nombre de la zona**

10. Pulsar **ok**.

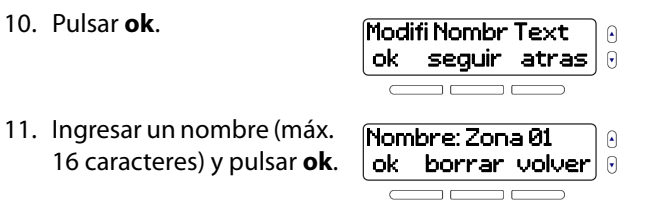

#### <span id="page-5-2"></span>**Seleccionar el tipo de zona**

- 12. Pulsar **ok**.
- 13. Seleccionar el tipo de zona o ingresar el número de dos dígitos del tipo (ver tabla 1 en página 7), y pulsar **ok**.

<span id="page-5-1"></span>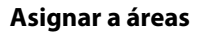

- 14. Pulsar **editar (edt)**.
- 15. Asignar zonas a las áreas 1, 2,o a ambas.
- 16. Repetir pasos 5 a 15 para añadir otras zonas (máx. 64).

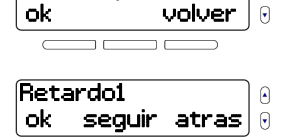

 $\Omega$ 

Selecc Tipo Zona

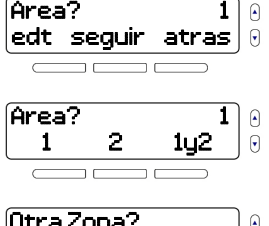

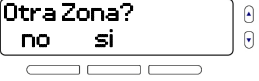

#### **Tabla 1: Tipos de zona y sus números correspondientes**

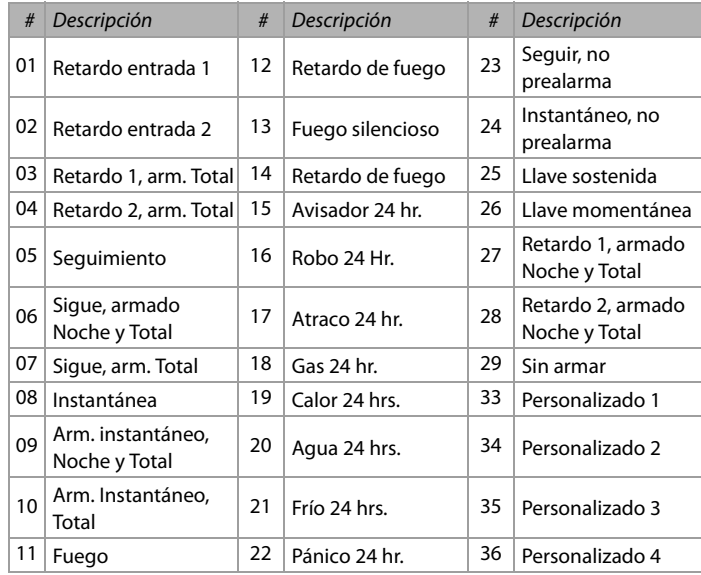

**NOTA:** Para seleccionar un tipo de zona (ver [Seleccionar el tipo](#page-5-2)  de zona [en página 6\)](#page-5-2), recorrer la lista usando las teclas **seguir** o las flechas, o ingresar su número correspondiente desde la tabla 1 en página 7. Para más información acerca de los tipos de zona, ver la Guía de Programación por Secciones de la MG6250.

### <span id="page-6-0"></span>**2. Áreas** Menu > 08-Setup Sistema > Codigo > 02-Areas

#### **Sinopsis del menú**

- 
- • [Modificar sistema/sitio](#page-7-1) • [Ingresar nombre de sistema/](#page-7-2) [sitio](#page-7-2) (máx. 16 caracteres)
- • [Grabar etiqueta de voz](#page-7-3)  (máx. 3 segundos)

### • [Modificar áreas 1 y 2](#page-7-4)

### **Secuencia de programación**

- 1. Pulsar **[menú]**.
- 2. Seleccionar el menú 08- Setup Sistema, y pulsar **ok**.
- 3. Ingresar el código de instalador (de fáb.: **0000**).
- 4. Seleccionar el sub-menú 02-Áreas y pulsar **ok**.

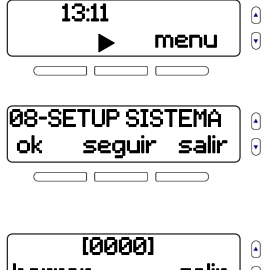

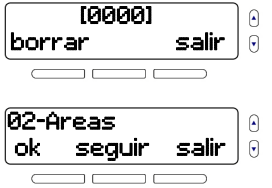

#### <span id="page-7-1"></span>**Modificar sistema/sitio**

5. Pulsar **ok**.

#### <span id="page-7-3"></span>**Grabar etiqueta de voz**

- 6. Pulsar **ok.**
- 7. Grabar etiqueta (máx. 3 segundos).
- 8. Reproducir, regrabar (**no**), o guardar (**sí**) etiqueta.

#### <span id="page-7-2"></span>**Ingresar nombre de sistema/sitio**

9. Pulsar **ok**.

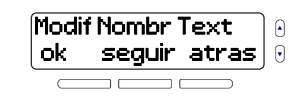

Nombre: MG6250 ok borrar volver

Nombr Sist/Sitio ok seguir salir

 $\Omega$  $\Theta$ 

 $\Omega$  $\Box$ 

> $\Omega$  $\Theta$

 $\Omega$  $\Theta$ 

 $\Omega$ 

 $\Theta$ 

Modif Etiqut Voz ok seguir atras

Sirvase Grabar despues de Tono

Etiqut voz OK? reproducir no si

10. Ingresar un nombre (máx. 16 caracteres) y pulsar **ok**.

#### <span id="page-7-4"></span>**Modificar áreas 1 y 2**

11. Repetir pasos 5 a 10 para las áreas 1 y 2.

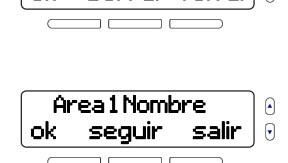

### <span id="page-7-0"></span>**3. Salidas (PGMs)** Menu > 08-Setup Sistema > Codigo > 03-Salidas

### **Sinopsis del menú**

- • [Añadir salida](#page-8-0) (máx. 8) Ajuste del acceso remoto
- • [Seleccionar inalámbrica](#page-8-1)  [o cableada](#page-8-1)
- Grabar etiqueta de voz · (máx. 3 segundos)
- Fntrar nombre de salida (máx. 16 caracteres)
- • [Configurar tipos de](#page-9-0)  [activación](#page-9-0)
- 
- Ajuste de eventos activación/ desactivación de PGM
- • [Configurar opciones de](#page-10-0)  [activación de alarma](#page-10-0) • [Personalizar la configuración](#page-11-0)  [de PGMs](#page-11-0)

### **Secuencia de programación**

- 1. Pulsar **[menú]**.
- 2. Seleccionar el menú 08- Setup Sistema y pulsar **ok**.
- 3. Ingresar el código de instalador (de fáb.: **0000**).

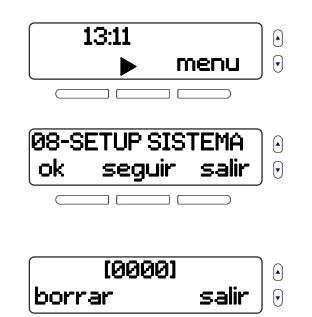

4. Seleccionar el sub-menú 03-Salidas y pulsar **ok**.

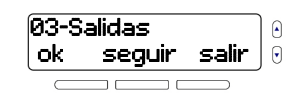

 $\Omega$  $\Theta$ 

 $\Omega$  $\Theta$ 

Anadir Salida 1 ok seguir salir

Salida Inalambr? si no volver

#### <span id="page-8-0"></span>**Añadir salida**

5. Seleccionar una salida a añadir y pulsar **ok**.

#### <span id="page-8-1"></span>**Seleccionar inalámbrica o cableada**

6. Seleccionar si la salida es inalámbrica.

### **NOTA:** La MG6250 tiene dos

entradas/salidas (I/O) en placa

cableadas, que pueden asignarse a zonas o salidas (PGMs). En consecuencia, la pantalla en el paso 6 sólo aparece cuando se seleccionan las salidas 1 y 2. Las salidas 3 a 8 (inclusive) son inalámbricas.

• Si se pulsa **sí**, pulsar **Antisabotaje** o **Aprender** en el dispositivo (ver a), o ingresar su número de serie y pulsar **ok** (ver b). Al terminar, el nº de serie del dispositivo es registrado.

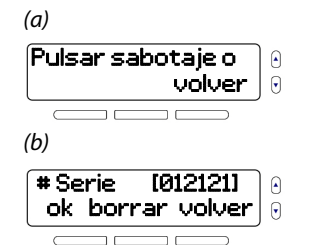

• Si **no**, una de las siguientes aparece. Pulsar **ok**.

**NOTA:** La pantalla a aparece si las zonas 1 y/o 2 ya han sido asignadas a la I/O 1 y I/O 2, respectivamente. Pulsar **ok** y seguir las instrucciones en

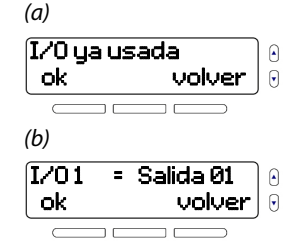

pantalla para mantener la I/O asignada a una zona, o para borrar su asignación de zona. Una vez borrada, se puede asignar la I/O en placa a una salida. La pantalla b aparece si las zonas 1 y/o 2 no han sido asignadas a las dos I/O en placa cableadas de la consola. Pulsar **ok** y seguir las instrucciones en la pantalla.

#### <span id="page-8-2"></span>**Grabar etiqueta de voz**

- 7. Pulsar **ok.**
- 8. Grabar etiqueta (máx. 3 segundos).
- 9. Reproducir, regrabar (**no**), o guardar la etiqueta (**sí**).

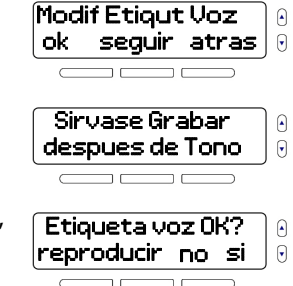

#### **Ingresar nombre de salida**

10. Pulsar **ok**.

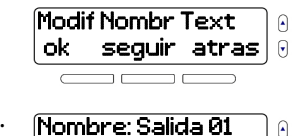

ok borrar volver

Tipo de Activacion ok volver

 $\mathsf{G}$ 

11. Ingresar un nombre (máx. 16 caracteres) y pulsar **ok**.

#### <span id="page-9-0"></span>**Configurar tipos de activación**

Este menú permite:

- Configurar el acceso remoto
- Configurar eventos de activación/desactivación de PGM (ver [página 11](#page-10-1))
	- Configurar las opciones de activación de alarma (ver la [página 11](#page-10-0))

Ver las secciones respectivas para las instrucciones de configuración específicas.

#### <span id="page-9-1"></span>**Configurar el acceso remoto**

1. Pulsar **ok**.

2. Pulsar **ok**.

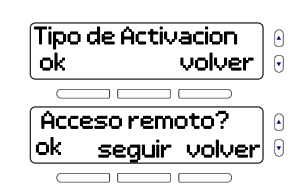

**NOTA:** Si no hay remotos programados, Sin Remoto prog. aparece en la pantalla. Los remotos pueden ser programados usando el método de programación por menús o mediante la programación por secciones. Para programar remotos usando el método por secciones, consultar las siguientes secciones de la Guía de programación por secciones de la MG6250:

- **[0401]** a **[0416]**: Número de serie del control remoto
- **[0440]** a **[0458]**: Programación de controles remotos
- **[0481]** a **[0496]**: Opciones de REM3
- **[0521]**a **[0536]**: Etiquetas de usuario de control remoto
- 3. Seleccionar si se desea asignar un botón.
- Si se pulsa **sí**, pulsar un botón en el remoto.
- Si se pulsa **no**, pulsar **ok** para alternar la salida ON/ OFF, o **seguir** para elegir una de estas opciones:
	- $\Box$  ON (Activar) por 1 seg.
	- <sup>D</sup> ON por 5 seg.
	- <sup>D</sup> ON por 15 seg.

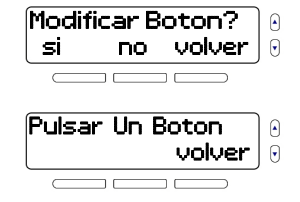

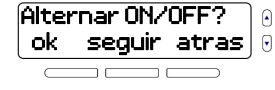

- $\Box$  ON por 30 seg.
- $\Box$  ON por 1 min.
- $\Box$  ON por 5 min.
- $\Box$  ON por 15 min.
- $\degree$  ON por 30 min.
- 4. Si se desea, añadir otras salidas (máx. 8).

2. Pulsar **seguir**, seleccionar una opción, y pulsar **ok**:

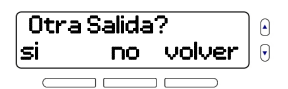

#### <span id="page-10-1"></span>**Configurar eventos de activación/desactivación de PGM**

1. Pulsar **ok.**

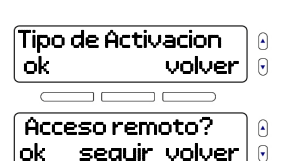

- Sigue campana
- Activación de alarma (Ver [Configurar opciones de activación](#page-10-0)  [de alarma](#page-10-0))
- Activación de zona
- Sigue armado Total
- Sigue armado Noche
- Sigue armado En Casa
- Supervisión de la consola
- Configuración personalizada (ver [Personalizar la](#page-11-0)  [configuración de PGMs](#page-11-0) en página 12)
- 3. Pulsar **editar**.
- 4. Asignar a las áreas 1, 2, ó a ambas.
- 5. Seleccionar si se desea configurar el acceso a distancia.

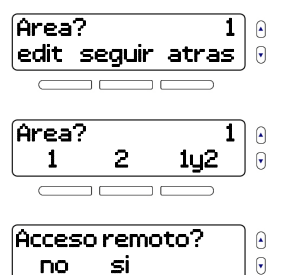

- Si **Sí**,, ver [Configurar el acceso remoto](#page-9-1) en página 10.
- Si **no**, elegir si se desea añadir otra salida (ver [Añadir salida](#page-8-0) en página 9).

#### <span id="page-10-0"></span>**Configurar opciones de activación de alarma**

- 1. Pulsar **ok.**
- 2. Pulsar **seguir**.
- 3. Seleccionar Activación de Alarma y pulsar **ok**.

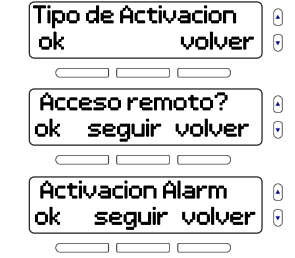

4. Seleccionar una opción:

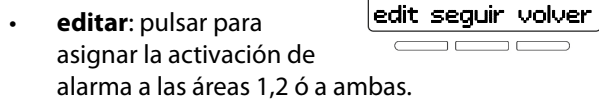

• **seguir**: pulsar, seleccionar una opción y pulsar **ok**:

Area?

1

 $\Theta$ 

 $\overline{\mathbf{y}}$ 

- Constante en alarma
- Impulsos en alarma
- ON (Encendida) por 1 seg.
- □ ON (Encendida) por 5 seg.
- <sup>o</sup> ON (Encendida) por 15 seg.
- □ ON (Encendida) por 30 seg.
- $\Box$  ON por 1 min.
- $\Box$  ON por 5 min.
- $\degree$  ON por 15 min.
- $\Box$  ON por 30 min.
- 5. Al terminar, seleccionar si se desea configurar el acceso remoto (ver [Configurar el acceso remoto](#page-9-1) en página 10).

#### <span id="page-11-0"></span>**Personalizar la configuración de PGMs**

1. Pulsar **ok**.

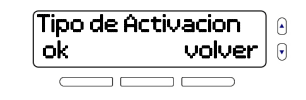

- 2. Pulsar **seguir**.
- 3. Seleccionar Config. Personal y pulsar **ok**.
- 4. Con el Teclado, entrar lo siguiente para la salida 1:
- Número de evento
- Número de subgrupo de eventos
- Número de la partición

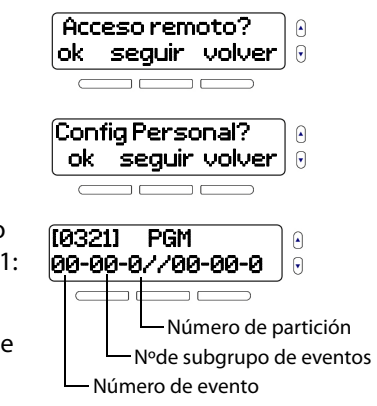

Para la lista completa de los grupos y subgrupos de eventos, ver la Guía de Programación por Secciones de la MG6250.

**NOTA:** Para las secciones **[0321]** a **[0328]**, el primer conjunto de **0**s (**00-00-0**) corresponde a los eventos de activación; el segundo conjunto, a los eventos de desactivación. Pulsar **#** en cualquier momento para acceder rápidamente a la siguiente sección programable. Además, pulsar y mantener durante 3 segundos para salir de cualquier menú, en cualquier momento.

5. Ingresar las opciones de PGM para la salida 1.

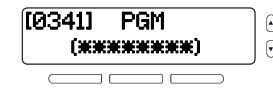

6. Ingresar el retardo de PGM para la salida 1

7. Si se desea, añadir otra

salida.

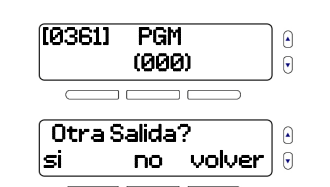

### **NOTA:** Las salidas (PGMs) 1 a

8 corresponden a las siguientes secciones de programación:

- **[0321]** a **[0328]**: Eventos de activación/desactivación de PGM
- **[0341]** a **[0348]**: Opciones de PGM
- **[0361]** a **[0368]**: Retardos de PGM

Para más información acerca de la programación de PGMs, ver la Guía de Programación por Secciones de la MG6250.

## <span id="page-12-0"></span>**4. Teclados**

#### Menu > 08-Setup Sistema > Codigo > 04-Teclados

### **Sinopsis del menú**

- • [Añadir Teclado](#page-12-1)  (máx. 4)
- • [Ingresar nombre del teclado](#page-13-0) (máx. 16 caracteres)
- • [Grabar Etiqueta de](#page-13-1)  [voz](#page-13-1) (máx. 3 seg.)
- • [Teclados Compatibles](#page-13-2) (K32RF, K37)

### **Secuencia de Programación**

- 1. Pulsar **[menú]**.
- 2. Seleccionar el menú 08- Setup Sistema y pulsar **ok**.
- 3. Ingresar el código de instalador (de fáb.: **0000**).
- 4. Seleccionar el sub-menú 04-Teclados y pulsar **ok**.

#### <span id="page-12-1"></span>**Añadir Teclado**

5. Seleccionar un teclado a añadir y pulsar **ok**.

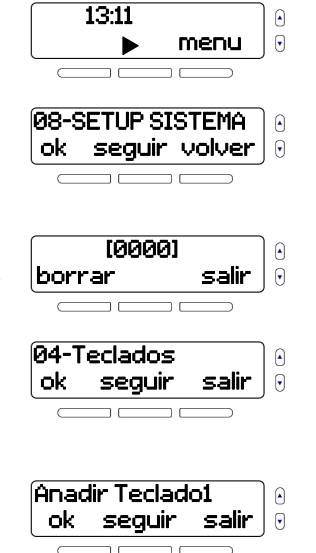

6. Pulsar y mantener **PG1** y **EXC** en el teclado (ver a), o ingresar su número de serie y pulsar después **ok**  (ver b). Al terminar, el número de serie del teclado es registrado.

#### <span id="page-13-1"></span>**Grabar Etiqueta de voz**

- 7. Pulsar **aceptar.**
- 8. Grabar etiqueta (máx. 3 seg).
- 9. Reproducir, regrabar (**no**), o guardar la etiqueta (**sí**).

#### <span id="page-13-0"></span>**Ingresar nombre del teclado**

10. Pulsar **ok**.

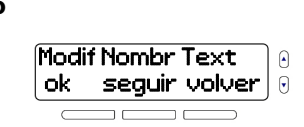

 $\Theta$  $\Theta$ 

Nomb: Teclado 01 ok borrar volver

11. Ingresar un nombre (máx. 16 caracteres) y pulsar después **ok**.

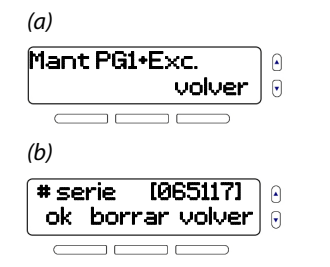

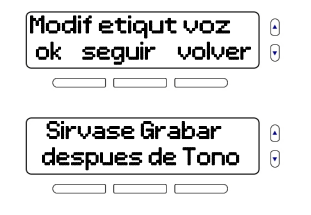

Etiquet voz OK?  $\Theta$ reproducir no si  $\Theta$  12. Repetir los pasos 5 a 11 para añadir otros teclados (máx. 4).

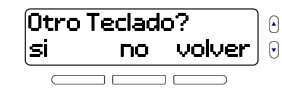

### <span id="page-13-2"></span>**Teclados Compatibles**

#### **K32RF - Teclado LED inalámbrico de 32 zonas**

[El K32RF es compatible con la](http://www.paradox.com)  consola MG6250. Para información detallada acerca del K32RF, visitar paradox.com>Magellan.

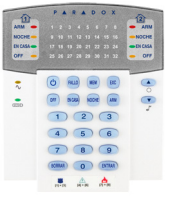

#### **K37 - Teclado LCD fijo inalámbrico de 32 zonas**

El K37 es compatible con la consola MG6250. Para [información detallada acerca](http://www.paradox.com)  del K37, visitar paradox.com>Magellan.

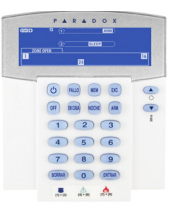

### <span id="page-14-0"></span>**5. Repetidores** Menu > 08-Setup Sistema > Codigo > 05-Repetidores

### **Sinopsis del menú**

- • [Añadir repetidor](#page-14-1) (máx. 4) • [Selección de Salidas](#page-15-0)
- • [Grabar etiqueta de voz](#page-14-2)  (máx. 3 segundos)
- • [Ingresar nombre del](#page-15-2)  [repetidor](#page-15-2) (máx. 16 caracteres)
- • [Selección de zonas](#page-15-3) (RPT1)
- **Receptores** [Compatibles](#page-16-1)

• [Selección de teclados](#page-15-1)

### **Secuencia de programación**

1. Pulsar **[menú]**.

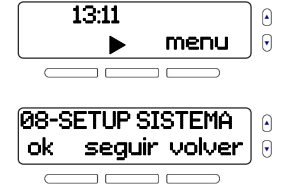

Sistema y pulsar **ok**.

2. Seleccionar 08-Setup

- 3. Ingresar el código de instalador (de fáb.: **0000**).
- 4. Seleccionar el sub-menú 05-Repetidores y pulsar **ok**.

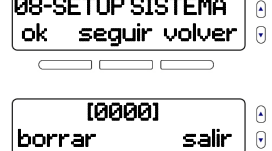

 $\Theta$ 

05-Repetidores ok seguir salir

#### <span id="page-14-1"></span>**Añadir repetidor**

- 5. Seleccionar un repetidor a añadir y pulsar **ok**.
- 6. Pulsar el botón **Aprender** en el repetidor (ver a), o ingresar su número de serie y pulsar después **ok**  (ver b). Al terminar, el número de serie del repetidor es registrado.

#### <span id="page-14-2"></span>**Grabar etiqueta de voz**

- 7. Pulsar **aceptar.**
- 8. Grabar etiqueta (máx. 3 seg.).
- 9. Reproducir, regrabar (**no**), o guardar la etiqueta (**sí**).

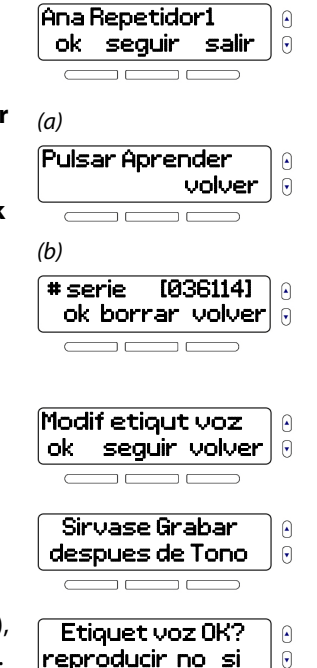

#### <span id="page-15-2"></span>**Ingresar nombre del repetidor**

10. Pulsar **ok**.

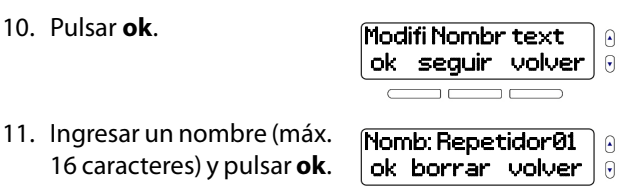

#### <span id="page-15-3"></span>**Selección de zonas**

12. Pulsar **ok**.

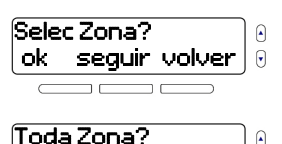

 $\Omega$  $\mathsf{G}$ 

si no volver

13. Pulsar **sí** para seleccionar todas las zonas, o **no** para seleccionar zonas individuales (1 a 64).

**NOTA:** Si no hay zonas programadas, No Zona Prog. aparece en la pantalla.

#### <span id="page-15-0"></span>**Selección de Salidas**

14. Pulsar **ok**.

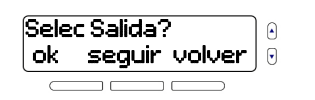

15. Pulsar **sí** para seleccionar todas las salidas, o **no** para seleccionar salidas individuales (1 a 8).

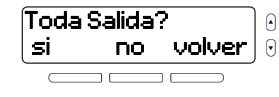

**NOTA:** Si no hay salidas programadas, Sin Salida Prog. aparece en la pantalla.

#### <span id="page-15-1"></span>**Selección de teclados**

- 16. Pulsar **ok**.
- 17. Pulsar **sí** para seleccionar todos los teclados, o **no** para seleccionar teclados individuales (1 a 4).

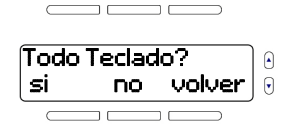

 $\Omega$ 

 $\Theta$ 

Selecc Teclado? ok seguir volver

**NOTA:** Si no hay teclados programadas, Sin Teclado Prog aparece en la pantalla.

18. Pulsar **ok** para guardar el perfil, o **seguir** para volver a seleccionar las zonas, salidas y teclados.

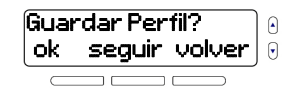

19. Repetir pasos 5 a 18 para añadir otros repetidores (máx. 4).

<span id="page-16-1"></span>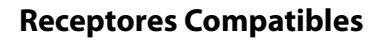

#### **RPT1 - Módulo repetidor inalámbrico magellan**

El RPT1 es compatible con la MG6250. Para información detallada acerca del RPT1, visitar [paradox.com>Magellan>Wireless](http://www.paradox.com)  Accessories.

<span id="page-16-0"></span>**6. Sirenas** Menu > 08-Setup Sistema > Codigo > 06-Sirenas

### **Sinopsis del menú**

- • [Añadir sirena](#page-16-2)  (máx. 4)
- • [Grabar etiqueta de voz](#page-17-2)  (máx. 3 segundos)
- • [Ingresar nombre de sirena](#page-17-1) (máx. 16 caracteres)
	- • [Sirenas compatibles](#page-17-3)  (SR150)

Otro Repetidor? si no volver

 $\Theta$  $\Theta$ 

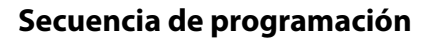

- 1. Pulsar **[menú]**.
- 2. Seleccionar 08-Setup sistema y pulsar **ok**.
- 3. Ingresar el código de instalador (de fáb.: **0000**).
- 4. Seleccionar el sub-menú 06-Sirenas y pulsar **ok**.

#### <span id="page-16-2"></span>**Añadir sirena**

5. Seleccionar una sirena a añadir y pulsar **ok**.

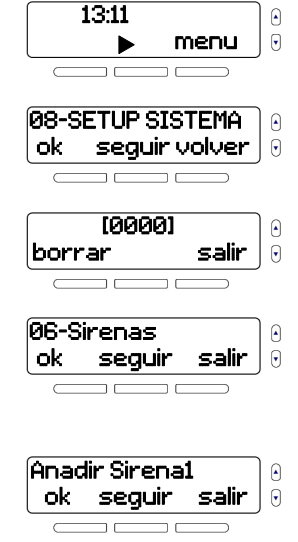

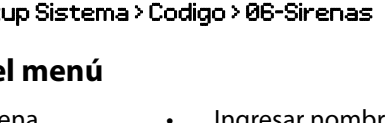

6. Pulsar el botón **Aprender** en la sirena (ver a), o ingresar su número de serie y pulsar **ok** (ver b). Al terminar, el número de serie de la sirena es registrado.

#### <span id="page-17-2"></span>**Grabar etiqueta de voz**

- 7. Pulsar **aceptar.**
- 8. Grabar etiqueta (máx. 3 seg.).
- 9. Reproducir, regrabar (**no**), o guardar la etiqueta (**sí**).

#### <span id="page-17-1"></span>**Ingresar nombre de sirena**

10. Pulsar **ok**.

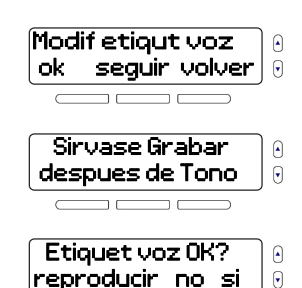

Pulsar Aprender

# serie [036251] ok borrar volver

(a)

(b)

volver

 $\Theta$  $\Theta$ 

 $\Omega$  $\Theta$ 

> $\Omega$  $\Theta$

12. Repetir pasos 5 a 11 para añadir otras sirenas (máx. 4).

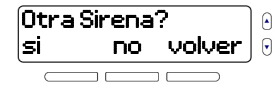

### <span id="page-17-3"></span>**Sirenas compatibles**

#### **SR150 - Sirena inalámbrica con luz estrobo en placa**

La SR150 es compatible con la MG6250. Para más información acerca de la SR150, visitar [paradox.com>Magellan>Wireless](http://www.paradox.com)  Siren.

### <span id="page-17-0"></span>**7. Timbres** Menu > 08-Setup Sistema > Codigo > 07-Timbres

### **Sinopsis del menú**

- • [Añadir timbre](#page-18-0)  (máx. 2)
- • [Grabar etiqueta de voz](#page-18-2)  (máx. 3 segundos)
- • [Ingresar nombre del timbre](#page-18-1) (máx. 16 caracteres)
- • [Seleccionar tono](#page-18-3)

11. Ingresar un nombre (máx. 16 caracteres) y pulsar **ok**.

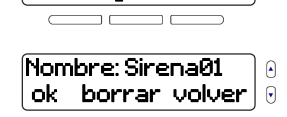

Modif Nombr text ok seguir volver

### **Secuencia de programación**

- 1. Pulsar **[menú]**.
- 2. Seleccionar 08-Setup Sistema y pulsar **ok**.
- 3. Ingresar el código de instalador (de fáb.: **0000**).
- 4. Seleccionar el sub-menú 07-Timbres y pulsar **ok**.

#### <span id="page-18-0"></span>**Añadir timbre**

- 5. Seleccionar un timbre a añadir y pulsar **ok**.
- 6. Pulsar **Antisabotaje** o **Aprender** en el

dispositivo, o ingresar su Nº de serie y pulsar **ok**  (ver b). Al terminar, el número de serie del timbre es registrado.

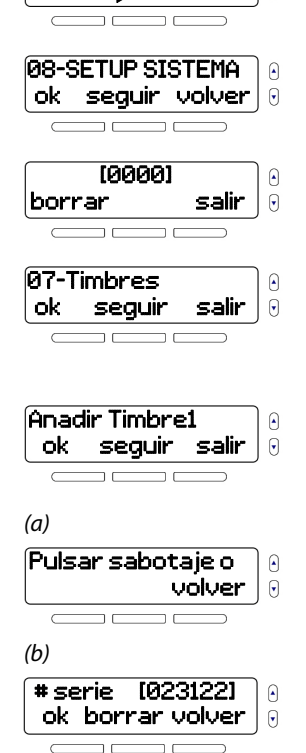

13:11

menu

⊕  $\Theta$ 

#### **NOTA:** La consola MG6250 solo acepta timbres inalámbricos.

#### <span id="page-18-2"></span>**Grabar etiqueta de voz**

- 7. Pulsar **aceptar.**
- 8. Grabar etiqueta (máx. 3 seg.).
- 9. Reproducir, regrabar (**no**), o guardar la etiqueta (**sí**).

#### <span id="page-18-1"></span>**Ingresar nombre del timbre**

- 10. Pulsar **ok**.
- 11. Ingresar un nombre (máx. 16 caracteres) y pulsar **ok**.

#### <span id="page-18-3"></span>**Seleccionar tono**

12. Seleccionar uno de los siguientes tonos disponibles y pulsar **ok**.

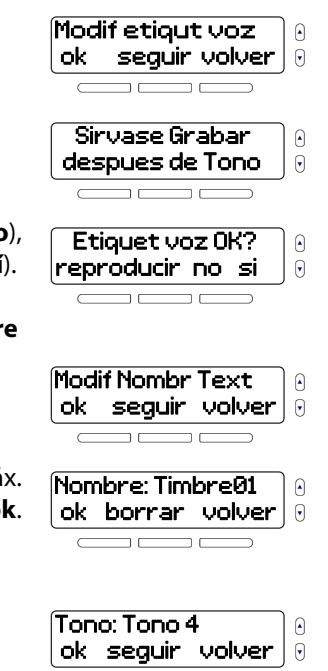

13. Repetir los pasos 5 a 12 para añadir otro timbre (máx. 2).

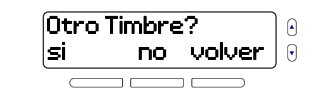

### <span id="page-19-0"></span>**8. Retardos/Tonos**

Menu > 08-Setup Sistema > Codigo > 08-Retardos/Tonos

### **Sinopsis del menú**

- • [Configurar retardo de](#page-19-1)  [entrada](#page-19-1) (000 a 255 seg.)
- • [Configurar retardo de](#page-20-0)  [salida](#page-20-0) (000 a 255 seg.)
- • [Configurar retardo de](#page-20-1)  [corte de sirena](#page-20-1) (000 a 255 min.)

2. Seleccionar 08-Setup Sistema, pulsar **ok**.

**Secuencia de programación** 

- • [Configuración de pitido de](#page-21-1)  [sirena](#page-21-1) (ON u OFF)
- • [Configuración de retardo de](#page-21-2)  [prealarma](#page-21-2) (000 a 255 seg.)
- 3. Ingresar el código de instalador (de fáb.: **0000**).
- 4. Seleccionar el submenú 08-Retardos/Tonos y pulsar **ok**.

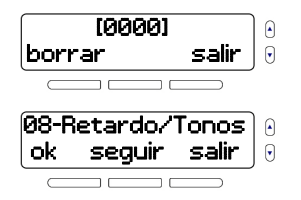

#### <span id="page-19-1"></span>**Configurar retardo de entrada**

5. Pulsar **ok**.

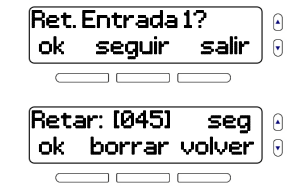

#### **NOTA:** De fábrica, el retardo es de 045 seg. Si en blanco, 000.

7. Seleccionar una opción y pulsar **ok**:

6. Ingresar el retardo (000 a 255 seg.) y pulsar **ok**.

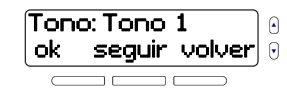

1. Pulsar **[menú]**.

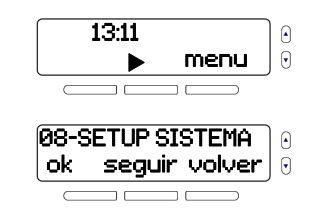

- $\Box$  Tono 2
	- $\Box$  Tono 3

 $\Box$  Tono 1

- $\Box$  Tono 4
- □ Ninguno (sin tono)
- □ Pitido "bip"
- Cuenta atrás

8. Repetir pasos 5 a 7 para el retardo de entrada 2, si se desea. Al terminar, pulsar **ok** para pasar al retardo de salida.

#### <span id="page-20-0"></span>**Configurar retardo de salida**

9. Pulsar **ok**. Retardo Salida?  $\Theta$ ok seguir  $\Theta$ 10. Pulsar **ok**. Area 1  $\Omega$ ok seguir volver  $\mathsf{G}$ 11. Ingresar el retardo (000 a Retar: [060] seg 255 seg.) y pulsar **ok**. ok borrar volver  $\mathsf{G}$ 

**NOTA:** De fábrica, el retardo es de 060 seg. Si en blanco, 000.

Tono: Tono 1 ok seguir volver

 $\Theta$  $\overline{\mathbf{v}}$ 

- 12. Seleccionar una opción y pulsar **ok**:
	- $\Box$  Tono 1
	- $\Box$  Tono 2
	- $\Box$  Tono 3
	- $\Box$  Tono 4
	- □ Ninguno (sin tono)

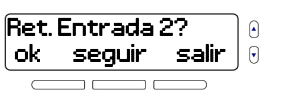

- Pitido "bip"
- Cuenta atrás
- 13. Repetir pasos 10 a 12 para el área 2, si se desea. Al terminar, pulsar **ok** para acceder al retardo de corte de sirena.

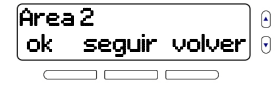

**NOTA:** De fábrica, el retardo es de 015 seg. Si en blanco, 000.

#### <span id="page-20-1"></span>**Configurar retardo de corte de sirena**

- 14. Pulsar **ok**.
- 15. Pulsar **ok**.
- 16. Ingresar el retardo (000 a 255 min.), pulsar después **ok**.

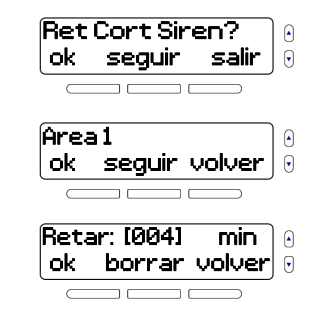

**NOTA:** De fábrica, el retardo es de 004 seg. Si en blanco, 000.

17. Repetir pasos 15 y 16 para el área 2, si se desea. Al terminar, pulsar **ok** para entrar al pitido de sirena.

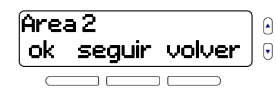

#### <span id="page-21-1"></span>**Configuración de pitido de sirena**

18. Pulsar **ok**.

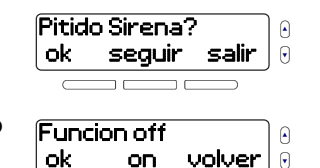

19. Decidir si se activa (**On**) o desactiva (**Off**) el pitido de sirena (de fáb. **Off**).

# <span id="page-21-2"></span>**Configuración de retardo de prealarma**

20. Pulsar **ok**.

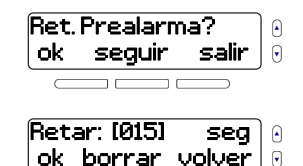

- 21. Ingresar el retardo (000 a 255 seg.) y pulsar **ok**.
- <span id="page-21-0"></span>**9. Comunicador**

Menu > 08-Setup Sistema > Codigo > 09-Comunicador

### **Sinopsis del menú**

- • [Configurar lista de teléfonos](#page-21-3)  [de usuarios](#page-21-3) (máx. 8 números)
- • [Configurar tarjetas SIM](#page-23-0)  (máx. 2)
- • [Configurar abonado: Áreas](#page-24-0) Configurar receptores
- • [Configurar abonado:](#page-25-0)  [GSM/Tel fijo #](#page-25-0)

 $\Theta$ 

- • [Configurar abonado:](#page-25-1)  [GPRS](#page-25-1)
- [GPRS](#page-25-2)

### **Secuencia de programación**

- 1. Pulsar **menú**.
- 2. Seleccionar 08-Setup Sistema y pulsar **ok**.
- 3. Ingresar el código de instalador (de fáb.: **0000**).
- 4. Seleccionar el sub-menú 09-Comunicador y pulsar **ok**.

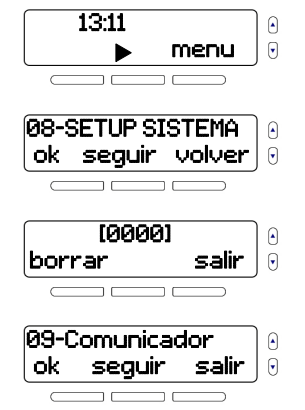

#### <span id="page-21-3"></span>**Configurar lista de teléfonos de usuarios**

- 5. Pulsar **ok**.
- 6. Pulsar **ok**.
- 7. Ingresar un número de teléfono y pulsar **ok**.

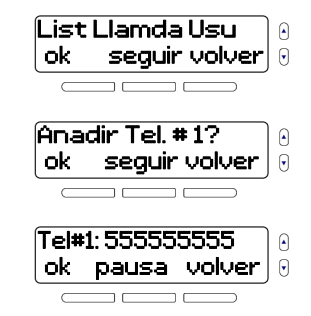

**NOTA:** Al pulsar **pausa** se inserta una pausa de cuatro segundos antes de que se marque el resto de los números.

<span id="page-22-1"></span>8. Definir si la consola hace una llamada de voz al reportar eventos del sistema y pulsar **seguir**.

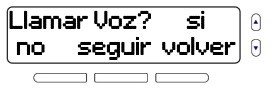

9. Si un módulo GPRS está conectado, determinar si se desea que la consola

Enviar SMS? si  $\Omega$ no seguir volver  $\mathbf{\mathsf{Q}}$ 

envíe un mensaje de texto mensaje al reportar eventos del sistema, y pulsar **seguir**. Esta pantalla aparece solamente si un módulo GPRS está conectado.

**NOTA:** Si se selecciona **no** en el [paso 8,](#page-22-1) y un módulo GPRS no está conectado (o se selecciona **no** en el paso 9 y hay uno conectado), el usuario es redirigido al paso 6 (añadir números de teléfono adicionales).

10. Pulsar **editar** para seleccionar el área desde la cual las notificaciones de alarma son enviadas, y pulsar **seguir**.

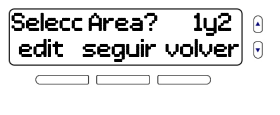

**NOTA:** La pantalla de selección de área sólo aparece en un sistema particionado.

12. Decidir si las alarmas de zona son reportadas, y pulsar **seguir**. Si se pulsa **si**, avanzar al [paso 13](#page-22-0); si se selecciona **no**, avanzar al paso 14.

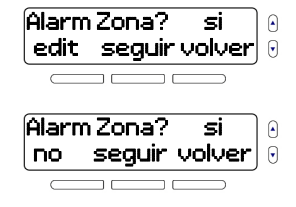

**NOTA:** Si no hay zonas programadas en el área seleccionada, No Zona En Área # aparece en la pantalla.

- <span id="page-22-0"></span>13. Pulsar **sí** para reportar las alarmas en todas las zonas, o **no** para definir zonas individuales (1 a 64).
- 14. Pulsar **editar**.
- 15. Decidir si se reportan los pánicos, y pulsar **seguir**.
- 16. Pulsar **editar**.

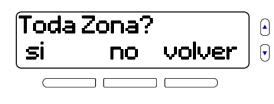

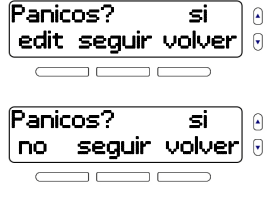

Desarmado? siedit seguir volver Θ

17. Decidir si se envía reporte Desarmado?  $\Theta$ si si un usuario desarma el no seguir volver  $\Theta$ área seleccionada en el paso 10 y pulsar **seguir**. Si se selecciona **si**, avanzar al [paso](#page-23-1) 

[18](#page-23-1); si se selecciona **no**, avanzar al paso 19.

**NOTA:** Si no hay usuarios programados en el área seleccionada, No Usua En Área # aparece en la pantalla.

- <span id="page-23-1"></span>18. Pulsar **sí** para reportar el desarme del área por todos los usuarios, o **no** para seleccionar usuarios individuales (1 a 32).
- Todos Usuarios? Θ si no volver Θ

19. Pulsar **editar**.

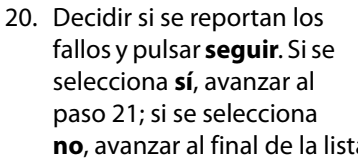

21. Pulsar **sí** para reportar todos los fallos, o **no** para seleccionar los siguientes fallos individualmente:

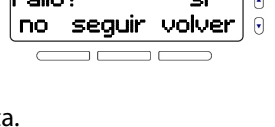

edit seguir volver

si

Θ  $\Theta$ 

 $\triangle$ 

si

Fallo?

 $F - H - 2$ 

Todo Fallo? Θ si no volver

- Fallo de CA
- Fallo de batería
- 22. Repetir los pasos 6 a 21 para añadir otros Nos. de teléfono (máx. 8).

#### <span id="page-23-0"></span>**Configurar tarjetas SIM**

- 23. Pulsar **ok**.
- 24. Pulsar **ok**.
- 25. Ingresar el nombre del proveedor de tarjeta SIM (máx. 32 caracteres) y pulsar después **ok**.
- 26. Pulsar **ver**.
- 27. El Nº de teléfono provisto por la tarjeta SIM es de sólo lectura. Pulsar **ok**.

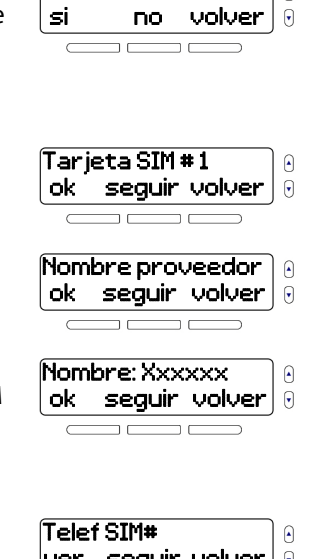

Θ

Otro Tel?

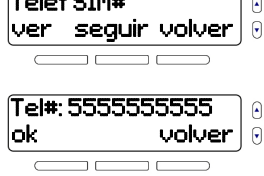

28. Pulsar **ok**.

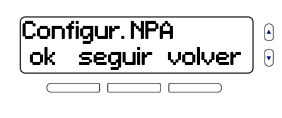

Θ  $\Theta$ 

Nombre: Xxxxxx ok borrar volver

- 29. Ingresar el NPA (Nombre de punto de acceso; máx. 32 caracteres) y pulsar **ok**.
- 30. Ingresar un nombre de usuario del NPA (máx. 32 caracteres) y pulsar **ok**.
- 31. Ingresar una contraseña de NPA específica del usuario (máx. 32 caracteres) y pulsar **ok**.
- 32. Pulsar **ver**.
- 33. La dirección IP proveída por la tarjeta SIM es de sólo lectura. Pulsar **ok**.
- 34. Pulsar **ok**.

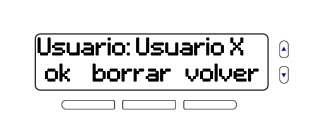

- Cts: Contrasena Θ ok borrar volver  $\Theta$
- Direccion IP Θ ver seguir volver Θ
- 000.000.000.000  $\Omega$ ok volver  $\Theta$

#### Puerto IP  $\Theta$ ok borrar volver  $\Theta$

- 35. Ingresar el número de puerto IP de la consola y pulsar **ok**.
- 36. Pulsar **salir** para salir, o **seguir** para avanzar a la tarjeta SIM # 2.
- 37. Repetir los pasos 23 a 36 para la tarjeta SIM 2.

#### <span id="page-24-0"></span>**Configurar abonado: Áreas**

- 38. Pulsar **ok**.
- 39. Pulsar **ok**.
- <span id="page-24-1"></span>40. Ingresar un número de identificación personal de cuatro dígitos para el área 1, y pulsar **ok**.
	- ok borrar volver

Puerto: [10000] ok borrar volver

Fin de Lista

Tarjeta SIM # 2 ok seguir volver

Config abonado ok seguir volver

ok seguir volver

Abonado #

Area 1 #: A3A3

seguir salir

 $\Theta$ 

0

Θ

 $\Theta$ 

0

 $\Omega$ Θ

 $\Omega$ 

Q

Θ

0

41. Repetir el [paso 40](#page-24-1) para el área 2.

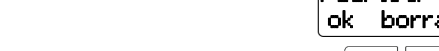

#### <span id="page-25-0"></span>**Configurar abonado: GSM/Tel fijo #**

42. Pulsar **ok**.

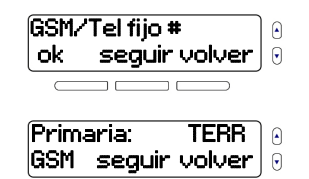

43. Seleccionar **TERR** ó **GSM** como el canal de comunicación primario, y pulsar **seguir**.

**NOTA:** La pantalla en el paso 43 sólo aparece si un módulo GPRS es detectado. Además, el acceso a distancia sólo se aplica al canal de comunicación primario.

44. Ingresar el número de GSM o teléfono fijo.

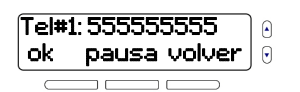

**NOTA:** Al pulsar **pausa** se inserta una pausa de cuatro segundos antes de que se marque el resto de los números.

45. Si así se desea, añadir un número de teléfono secundario y pulsar **ok**.

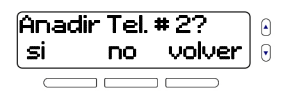

#### <span id="page-25-1"></span>**Configurar abonado: GPRS**

46. Pulsar **ok**.

- 47. Pulsar **ok**.
- 48. Ingresar un número de perfil de GPRS de dos dígitos y pulsar **ok**.

### <span id="page-25-2"></span>**Configurar receptores GPRS**

- 49. Pulsar **ok**.
- 50. Pulsar **ok**.
- 51. Ingresar la dirección IP de la WAN (Amplia red de área) 1 y pulsar **ok**.
- 52. Ingresar el número de puerto IP del receptor y pulsar después **ok**.

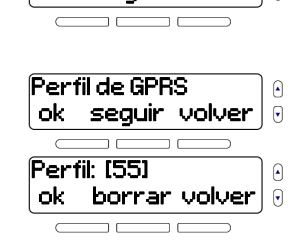

Q

Config. GPRS ok seguir volver

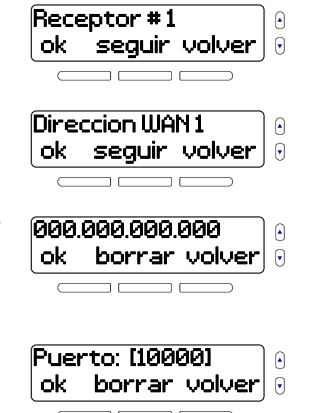

53. Repetir los pasos 50 a 52 para la WAN 2.

54. Pulsar **ok**.

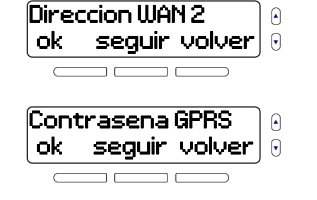

Cts: 123456

- 55. Ingresar una contraseña personal de GPRS de seis dígitos y pulsar **ok**.
- 56. Pulsar **ok**. Durante el proceso de registro GPRS, la dirección IP y el estado del puerto aparecen en la pantalla.

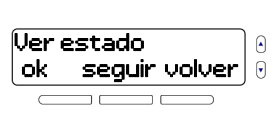

ok borrar volver

 $\mathsf{G}$ 

 $\Theta$  $\Theta$ 

57. Pulsar **ok**.

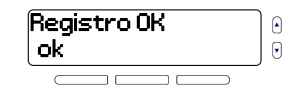

58. Repetir los pasos 49 a 5 para el receptor 2, de se necesario.

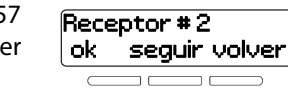

### <span id="page-26-0"></span>**10. ID del instalador** Menu > 08-Setup Sistema > Codigo > 10-ID del instalador

### **Sinopsis del menú**

- • [Modificar el código de](#page-27-0)  [instalador](#page-27-0) (debe tener 4 dígitos)
- • [Modificar el código de](#page-27-1)  [mantenimiento](#page-27-1) (debe tener 4 dígitos)
- • [Configurar el número de](#page-28-1)  [teléfono de PC de volver a](#page-28-1)  [llamar](#page-28-1) (máx. 32 dígitos) • [Configurar el número de](#page-28-2)  [teléfono de servicio](#page-28-2) (máx. 32 dígitos)

### **Diferencia entre códigos de instalador y de mantenimiento**

El código de instalador (de fábrica: **0000**) autoriza el acceso a todas las características y opciones programables de la consola. El de mantenimiento (sin valor de fábrica) también autoriza el acceso a todas las características y opciones programables de la consola, excepto los ajustes de comunicación y la sección del ID del instalador. Además, el código de mantenimiento puede ser modificado con el del instalador. Sin embargo, el código de mantenimiento no puede modificado el del instalador. Los códigos de instalador y mantenimiento pueden tener 6 dígitos de extensión y cada dígito un valor entre 0 y 9 (inclusive).

**NOTA:** Para cambiar la extensión de los códigos de instalador y mantenimiento, ver la Guía de programación por secciones de la MG6250. De fábrica, estos códigos tienen cuatro dígitos de extensión.

### **Secuencia de Programación**

1. Pulsar **[menú]**.

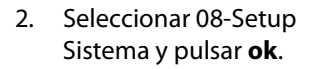

- 3. Ingresar el código de instalador (de fáb: **0000**).
- 4. Seleccionar el sub-menú 10-ID Instalador y pulsar **ok**.

<span id="page-27-0"></span>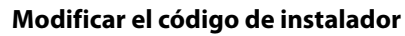

5. Pulsar **aceptar**.

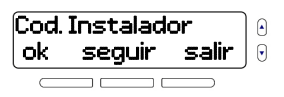

13:11

08-SETUP SISTEMA ok seguir volver

 [0000] borrar salir

10-ID Instalador ok seguir salir

menu

⊕  $\Theta$ 

 $\Omega$  $\mathsf{G}$ 

 $\Omega$  $\Theta$ 

 $\Theta$ 

 $\Theta$ 

6. Ingresar el código de instalador (4 dígitos) deseado y pulsar **ok**.

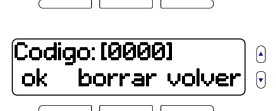

**NOTA:** El código de fábrica del instalador es **0000**.

- 7. Ingresar un nombre de usuario (máx. 16 caracteres) y pulsar **ok**.
- 8. Ingresar una contraseña específica al usuario (máx. 16 caracteres) y pulsar **ok**.

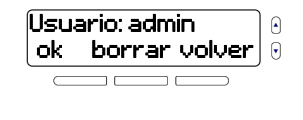

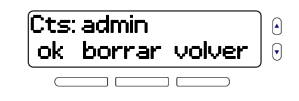

#### <span id="page-27-1"></span>**Modificar el código de mantenimiento**

- 9. Pulsar **ok**.
- 10. Ingresar el código de mantenimiento deseado (4 dígitos) y pulsar **ok**.
- 11. Ingresar un nombre de usuario (máx. 16 caracteres) y pulsar **ok**.
- 12. Ingresar una contraseña específica al usuario (máx. 16 caracteres) y pulsar **ok**.

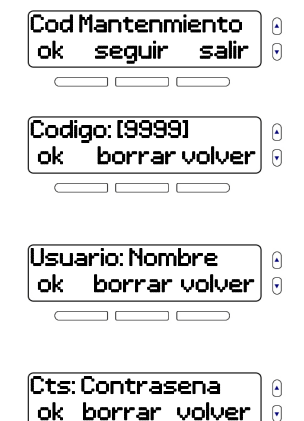

#### <span id="page-28-1"></span>**Configurar el número de teléfono de PC de volver a llamar**

13. Pulsar **ok**.

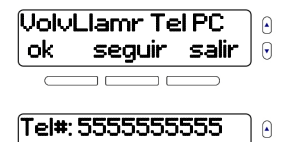

14. Ingresar el número de teléfono (máx. 32 dígitos) deseado y pulsar **ok**. Al

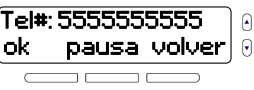

seleccionar **pausa** se inserta una pausa de cuatro segundos antes de que se marque el resto de los números.

**NOTA:** Para actualizar su firmware, la MG6250 usa el número de teléfono de PC para comunicarse directamente con la computadora desde la cual se actualizará el firmware.

#### <span id="page-28-2"></span>**Configurar el número de teléfono de servicio**

15. Pulsar **ok**.

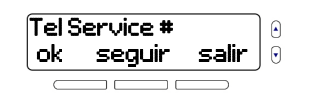

 $\Omega$ 

 $\Theta$ 

16. Ingresar el número de teléfono (máx. 32 dígitos) deseado y pulsar **ok**. Al seleccionar **pausa** se inserta una pausa de cuatro segundos antes de que se marque el resto de los números. Tel#: 5555555555 lok **pausa** volveri

**NOTA:** La consola MG6250 se comunica directamente con los instaladores o el personal de mantenimiento vía el número de teléfono de servicio. Esta característica ofrece asistencia técnica al usuario cuando sea necesario.

### <span id="page-28-0"></span>**11. Prueba del sistema** Menu > 08-Setup Sistema > Codigo > 11-Prueba Sistema

### **Sinopsis del menú**

- Prueba de fuerza de la señal • [Prueba de remotos](#page-30-1)
- • [Reporte de prueba](#page-29-1) • [Prueba de hardware](#page-30-2)
- • [Prueba de zonas](#page-30-3)

### **Secuencia de programación**

- 1. Pulsar **[menú]**.
- 2. Seleccionar 08-Setup Sistema y pulsar **ok**.
- 3. Ingresar el código de instalador (de fáb.: **0000**).
- 13:11 Θ menu Θ 08-SETUP SIST  $\Omega$ ok seguir volver [0000]  $\Box$ borrar

4. Seleccionar el sub-menú 11-Prueba Sistema y pulsar **ok**.

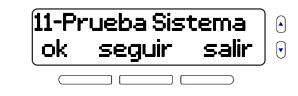

#### <span id="page-29-0"></span>**Prueba de fuerza de la señal**

Los indicadores de fuerza de la señal mencionados en la tabla 2 se aplican a las zonas, salidas, teclados, repetidores y sirenas.

#### **Tabla 2: Indicador de fuerza de señal para transmisores inalámbricos**

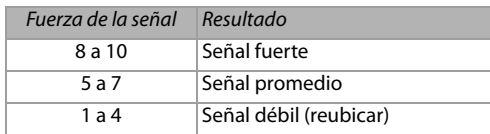

**NOTA:** Por cada dispositivo inalámbrico programado, la fuerza de señal (representada por un valor numérico) y la descripción resultante serán presentadas en la pantalla.

5. Pulsar **aceptar**.

6. Pulsar **seguir**.

Fuerza de la Senal  $\Omega$ ok seguir salir  $\mathsf{G}$ Ruido Piso: Baja  $\Omega$ seguir salir  $\Theta$ Zona 01: Bien 10 Θ fuerza de señal de los transmisores en todas las zonas, salidas, teclados, repetidores y sirenas.

**NOTA:** Solo se muestra la fuerza de señal de los dispositivos que tienen transmisores inalámbricos. Por ejemplo, si las zonas 1 y/o 2 son asignadas como zonas cableadas, no se muestra la fuerza de señal de estas zonas. Además, si ninguna zona inalámbrica ha sido asignada, No Zona Prog. aparece en la pantalla – esto se aplica también a las salidas, teclados, repetidores y sirenas. Ver las secciones respectivas en este manual para los detalles acerca de la programación de estos dispositivos.

#### <span id="page-29-1"></span>**Reporte de prueba**

- 8. Pulsar **ok**.
- 9. Esperar los resultados de la prueba de GPRS, o pulsar **anular** para salir.
- 10. Al terminar, se verá el resultado de la prueba GPRS. La consola efectúa entonces una prueba de línea telefónica fija y una prueba de GSM.

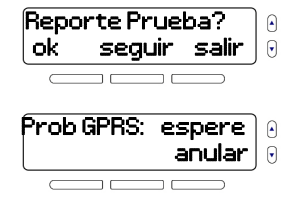

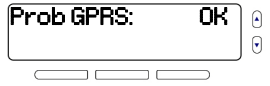

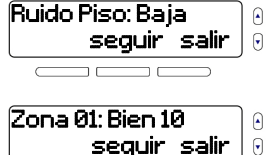

11. Al terminar todas las pruebas, pulsar **terminar**.

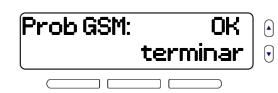

#### <span id="page-30-3"></span>**Prueba de zonas**

12. Pulsar **ok**.

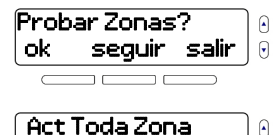

 $\mathsf{G}$ 

13. Activa los dispositivos en Act Toda Zona todas las zonas. Se volver muestra en la pantalla el  $\overline{\phantom{a}}$ estado de cada zona y su nombre sonará cuando se active. Pulsar **terminar** cuando se haya probado todas las zonas.

**NOTA:** Si no hay zonas programadas, No Zona Prog. aparece en la pantalla.

#### <span id="page-30-1"></span>**Prueba de remotos**

14. Pulsar **ok**.

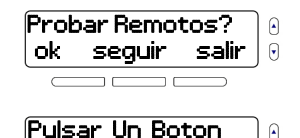

15. Pulsar cualquier botón en cada uno de los remotos programados. El estado de cada remoto es presentado en la pantalla.

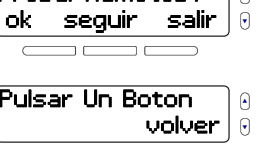

 $\overline{\phantom{a}}$ 

**NOTA:** Si no hay remotos programados, Sin Remoto prog. aparece en la pantalla.

#### <span id="page-30-2"></span>**Prueba de hardware**

16. Pulsar **ok**. La consola verifica el

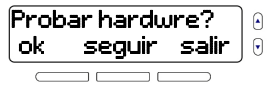

altavoz, sirena, corriente CA y de la batería, y muestra los resultados al terminar. Seguir las instrucciones en pantalla para reparar los conflictos en cualquier componente.

- 17. Pulsar **ok**.
- 18. Pulsar **seguir** para recorrer la lista de transmisores y **ok** para ver su estado.

estado de las LED, del

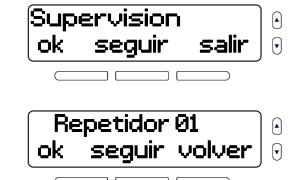

### <span id="page-30-0"></span>**12. Trayectoria StayD** Menu > 08-Setup Sistema > Codigo > 12-Ruta de StayD

### **Sinopsis del menú**

• [Añadir ruta de la consola](#page-31-0)• [Añadir rutas de teclados](#page-31-1) (máx. 4)

### **Secuencia de programación**

1. Pulsar **[menú]**.

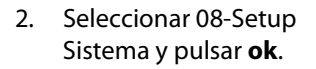

- 3. Ingresar el código de instalador (de fáb.: **0000**).
- 4. Seleccionar el sub-menú 12-Ruta de StayD y pulsar **ok**.

#### <span id="page-31-0"></span>**Añadir ruta de la consola**

5. Pulsar **ok**.

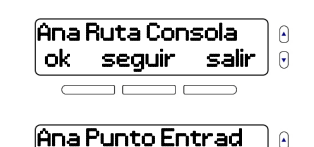

ok volver

 $\neg$   $\Box$ 

ok seguir volver

Zona 01

13:11

08-SETUP SISTEMA ok seguir volver

 [0000] borra salir

12-Ruta de StayD ok seguir salir

menu

⊕  $\Theta$ 

 $\Omega$  $\Theta$ 

 $\Omega$  $\Theta$ 

 $\Theta$  $\Theta$ 

 $\Theta$ 

∩  $\Theta$ 

- 6. Pulsar **ok**.
- 7. Seleccionar una zona como punto de entrada y pulsar **ok**.

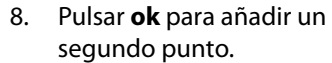

- 9. Seleccionar una zona como segundo punto y pulsar **ok**.
- 10. Repetir los pasos 8 y 9 si se seleccionó añadir los puntos 3 y 4. Volver después a la pantalla

#### Anad punto 3  $\Theta$ ok seguir volver Θ

ok seguir volver

Θ  $\Theta$ 

> Θ  $\Theta$

Anad Punto 2 ok seguir volver

Zona 02

inicial de Ruta de StayD (ver el paso 4).

### <span id="page-31-1"></span>**Añadir rutas de teclados**

- 11. Pulsar **ok**.
- 12. Seleccionar Aña Teclad1 Ruta y pulsar **ok**.
- 13. Pulsar **ok**.

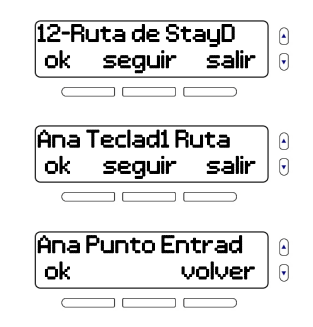

14. Seleccionar una zona como punto de entrada y pulsar **ok**.

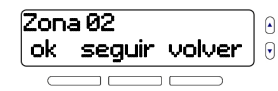

**NOTA:** Una zona solo puede ser un punto de entrada para un tipo de ruta – consola o teclado. Por ejemplo, si la zona 1 fue añadida como punto de entrada para la ruta de la consola, ella no puede ser asignada como punto de entrada para ninguna de las subsecuentes rutas de teclados; puede, sin embargo, ser asignada como un punto en la ruta.

15. Pulsar **ok** para añadir un segundo punto.

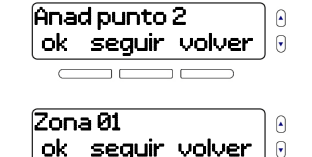

- 16. Seleccionar una zona como segundo punto y pulsar **ok**.
- 17. Repetir los pasos 15 y 16 si se seleccionó añadir los puntos 3 y 4, volver después a la pantalla inicial de Ruta de StayD (ver el paso 11).

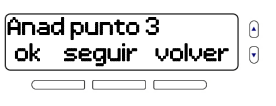

18. Repetir los pasos 11 a 17 si desea añadir rutas de teclado adicionales (máx. 4).

**NOTA:** En las rutas de StayD (rutas de consola y de teclado), sólo se puede asignar cuatro puntos (o zonas), i.e., un punto de entrada y tres otros puntos en cada ruta respectiva. Si no hay zonas disponibles para los puntos que se desea asignar, el mensaje No Zona Disponib aparece en la pantalla (ver [Añadir](#page-4-1)  zonas [en página 5](#page-4-1) para más detalles sobre cómo añadir zonas. Además, los puntos asignados pueden ser modificados y las rutas suprimidas, a partir del menú de Ruta de StayD.

# <span id="page-32-0"></span>**13. Número de versión**

#### Menu > 08- Setup Sistema > Codigo > 13- Num. Version.

### **Sinopsis del menú**

- • [Versión principal del](#page-33-0)  [firmware \(FW\)](#page-33-0)
- • [Versión de firmware del chip](#page-33-2)  [RF \(RF\)](#page-33-2)
- Nº de serie de central (N/S)

### **Secuencia de Programación**

- 1. Pulsar **[menú]**.
- 2. Seleccionar 08-Setup Sistema y pulsar **ok**.
- • [Versión del hardware](#page-33-1)  [\(HW\)](#page-33-1)
	- • [Orden de cambio de](#page-33-3)  [ingeniería \(ECO\)](#page-33-3)

Θ menu 08-SETUP SISTEMA Θ seguir volver Θ

13:11

 $\Theta$ 

3. Ingresar el código de instalador (de fáb.: **0000**).

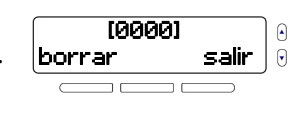

4. Seleccionar el sub-menú 13-Num. Versión y pulsar **ok**.

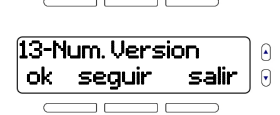

#### <span id="page-33-0"></span>**Versión principal del firmware (FW)**

<span id="page-33-4"></span>5. FW indica la versión principal del firmware. Pulsar **seguir**.

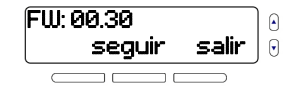

#### <span id="page-33-2"></span>**Versión de firmware del chip RF (RF)**

6. RF indica la versión de firmware del chip RF. Pulsar **seguir**.

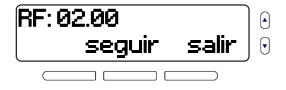

#### **Número de serie de la central (N/S)**

7. N/S indica el número de serie de la central. Pulsar **seguir**.

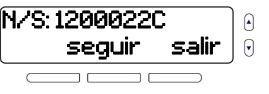

#### <span id="page-33-1"></span>**Versión del hardware (HW)**

8. HW indica la versión de hardware de la consola. Pulsar **seguir**.

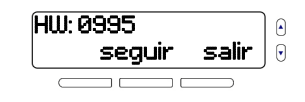

#### <span id="page-33-3"></span>**Orden de cambio de ingeniería (ECO)**

9. ECO indica el más reciente número ECO de la consola. Pulsar **seguir** para

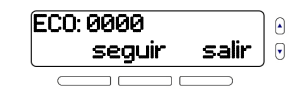

avanzar al final de la lista, o **salir** para salir.

**NOTA:** Las diferentes versiones y números de serie que aparecen en los [pasos 5](#page-33-4) a 9 podrían ser distintos a los que aparecen en el producto real.

### **Pantalla de Fallos**

La [Tabla 3](#page-34-0) describe los distintos fallos asociados con la consola MG6250. Para ver los fallos en la consola, pulsar **1**. En los teclados inalámbricos compatibles con la MG6250 (i.e., el K32RF y el K37), **FALLO** se ilumina para indicar la ocurrencia de un fallo en la consola. Pulsar **FALLO** para ver el fallo. Después de haber pulsado ocurre lo siguiente: en el K37, el número de fallo correspondiente aparece en la pantalla; en el K32RF, la tecla del número correspondiente al fallo se ilumina.

#### <span id="page-34-0"></span>**Tabla 3: Descripción de los mensajes de fallo en la consola MG6250**

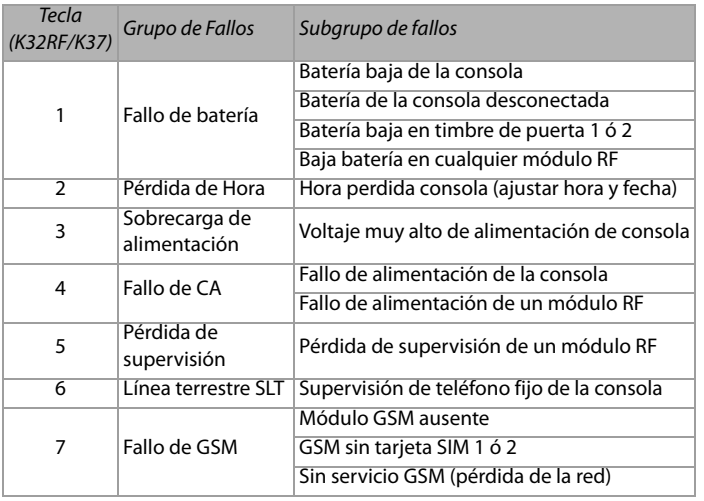

**Tabla 3: Descripción de los mensajes de fallo en la consola MG6250**

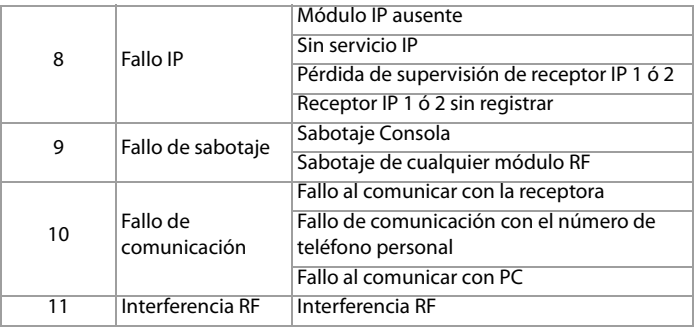

### **Reinicialización del sistema**

Para restablecer los valores de fábrica del sistema, pulsar y mantener **\***<sup>y</sup>**#** durante el encendido del sistema, o acceder a la sección **[9000]** al usar la programación mediante secciones.

### **Modo Demo**

El modo Demo ofrece una vista rápida de las características visuales y audibles de la consola. Al ingresar al modo demo, la consola muestra una secuencia de estas características, como la introducción y el saludo, así como el parpadeo de las luces LED y los sonidos de los tonos y sirenas. El modo demo sólo es accesible vía el código maestro del sistema (de fábrica **1234**/ **123456**) y puede ser activado como sigue: **Menú > 08- Setup Sistema > Código > 12-Modo Demo**.

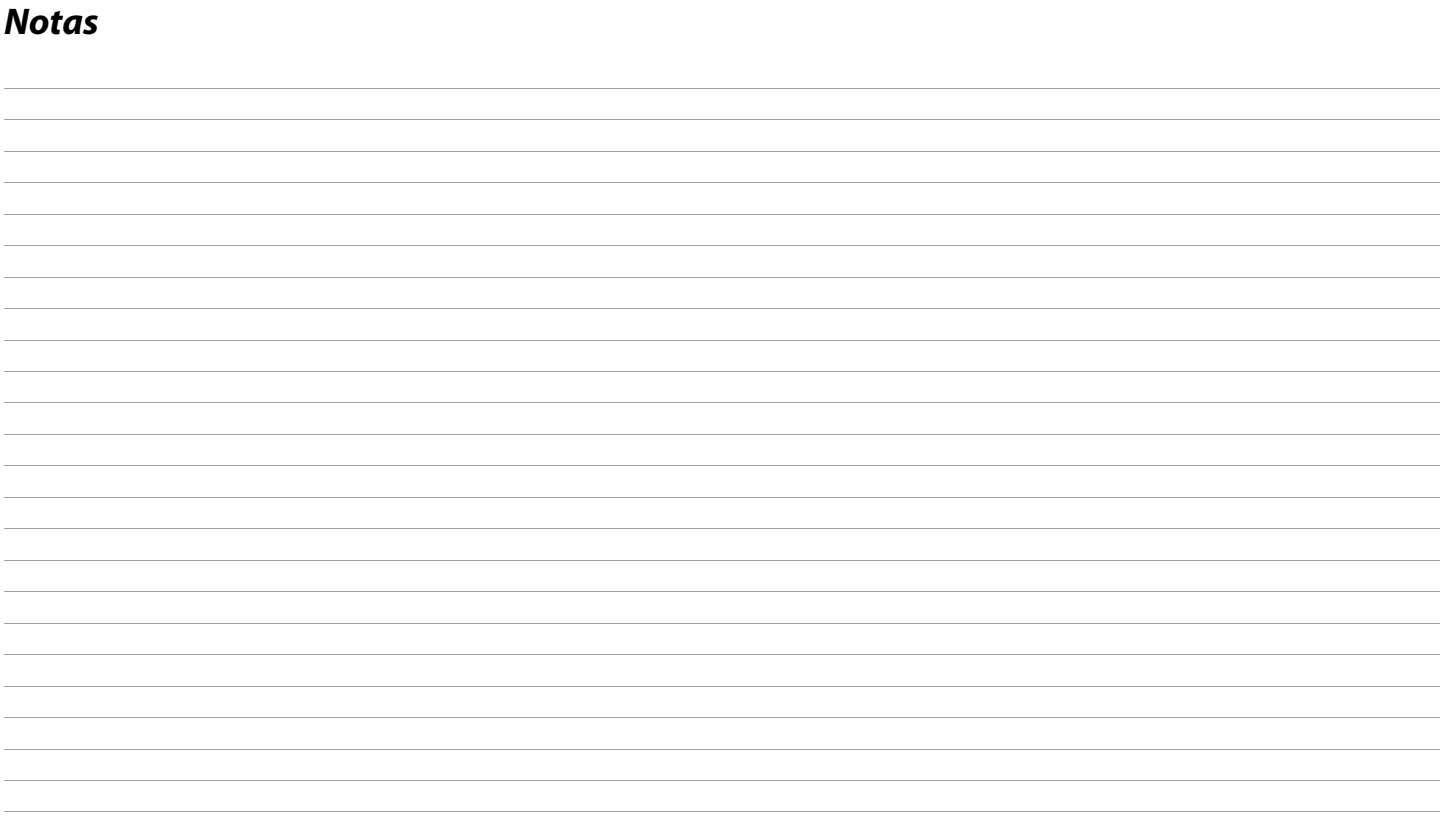

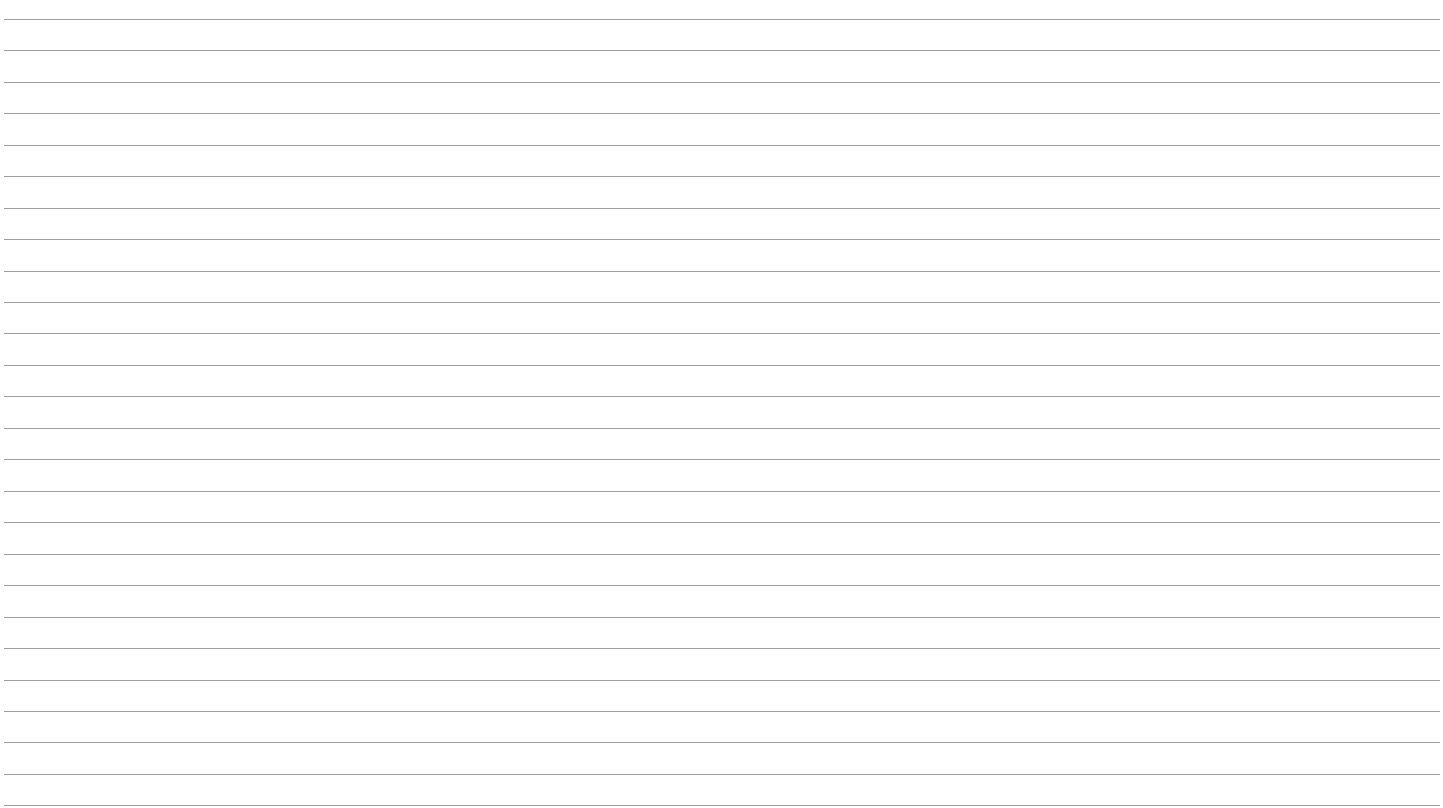

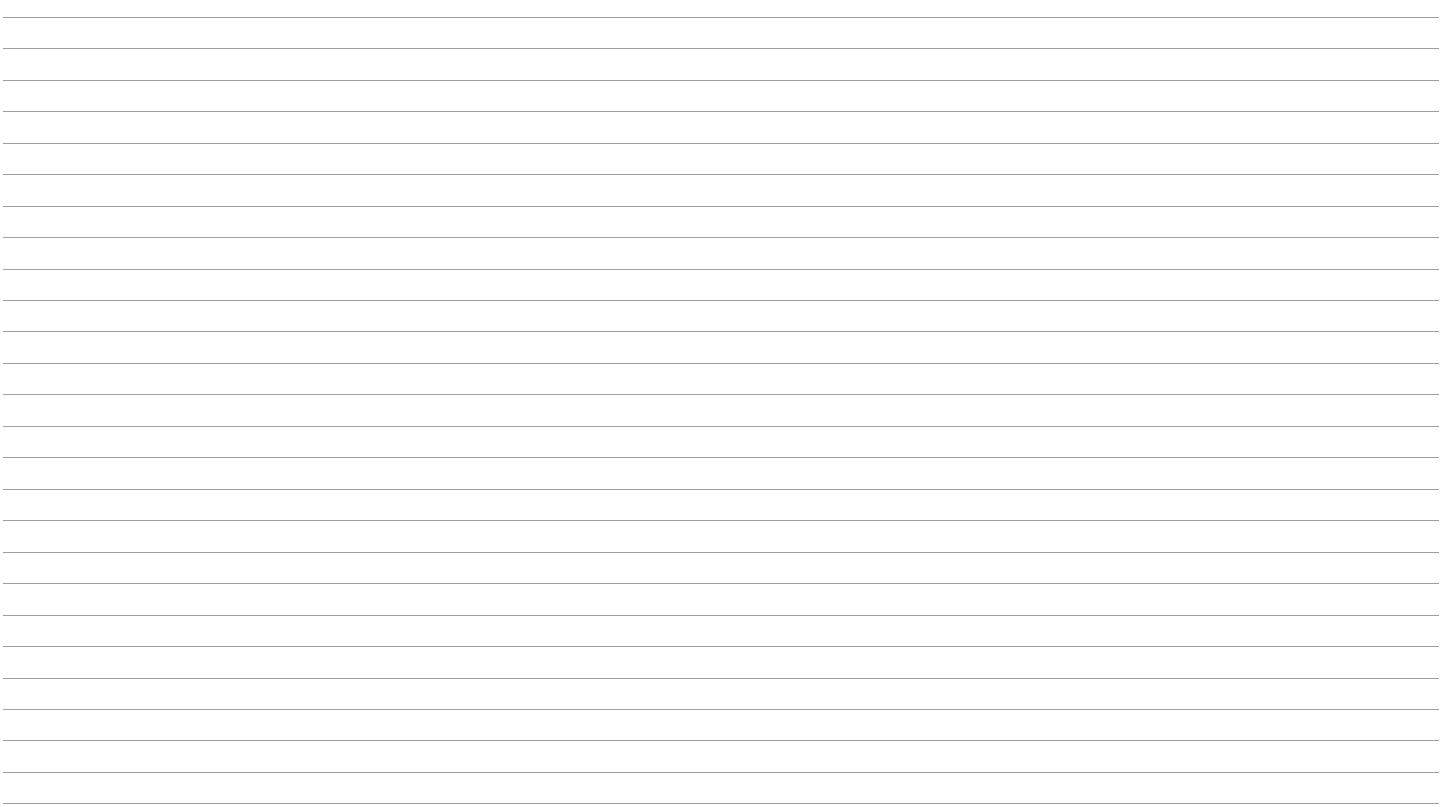

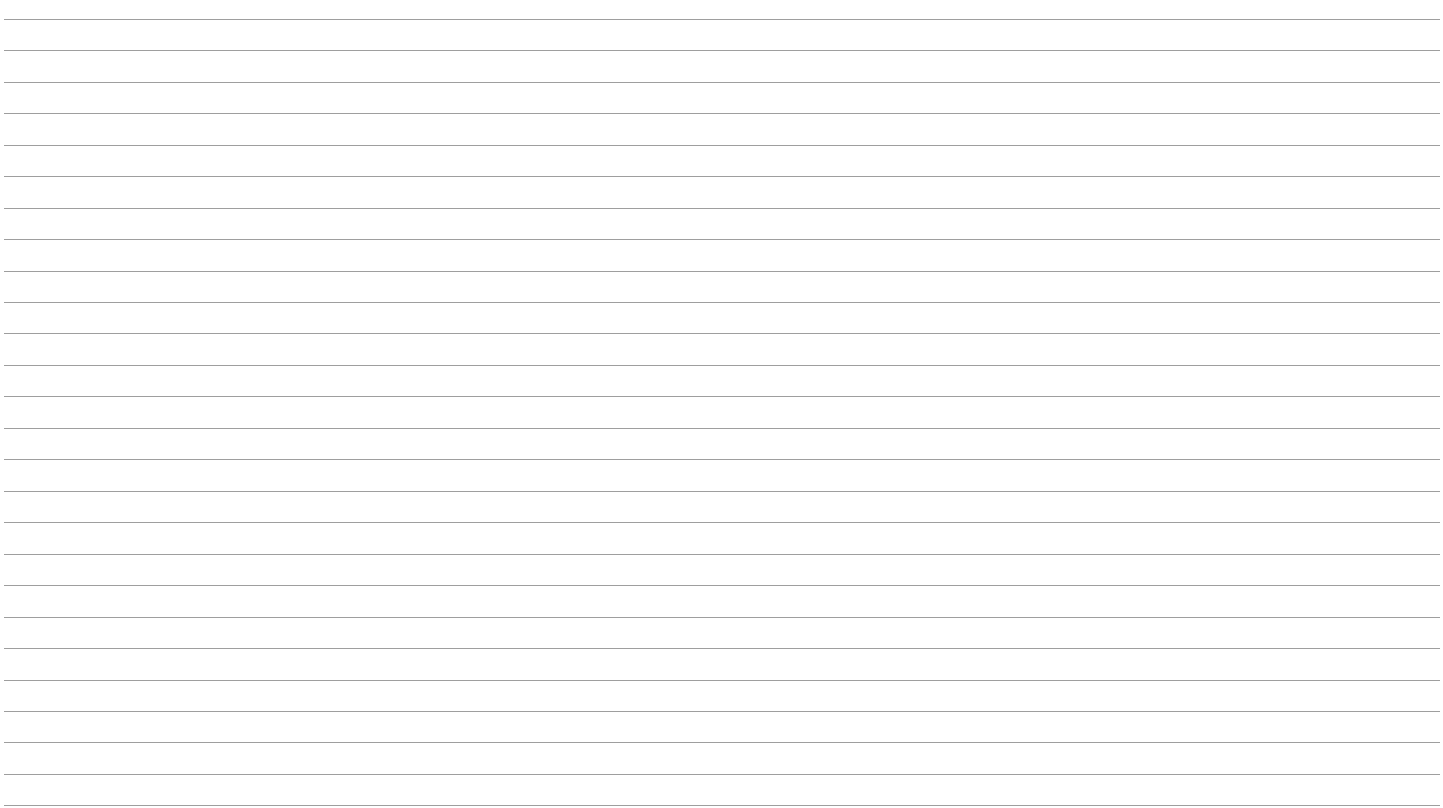

### **Índice**

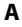

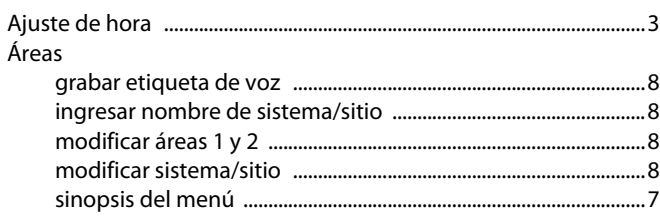

#### **C**

#### Códigos instalador vs. mantenimiento ....................................................... 27 modificación del instalador ........................................................... 28 modificación del mantenimiento ................................................ 28 valor de fábrica del instalador ....................................................... 27 Comunicador configuración de áreas en configuración de abonado ........ 25 configuración de GPRS en configuración de abonado ........ 26 configuración de receptores GPRS .............................................. 26 configuración de tarjetas SIM ....................................................... 24 configuración GSM/línea fija en configuración de abonado .......................................................................................... 26 sinopsis del menú .............................................................................. 22 **E**

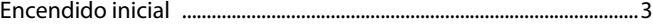

#### **F**

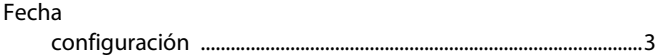

#### **G**

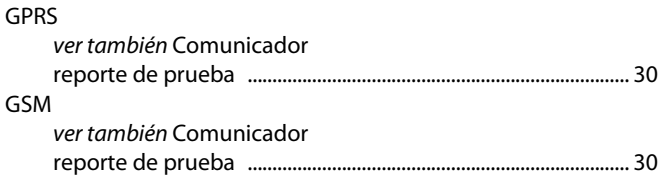

#### **H**

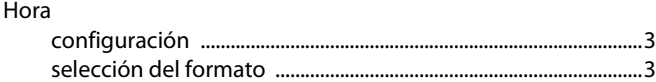

#### **I**

#### ID del instalador configuración de número de teléfono de servicio ................ 29 configuración de teléfono de PC de retorno de llamada .... 29 diferencia entre los códigos de instalador y de mantenimiento ............................................................................ 27 modificación del código de instalador ...................................... 28 modificación del código de mantenimiento ........................... 28 sinopsis del menú .............................................................................. 27

#### $\boldsymbol{\mathsf{K}}$

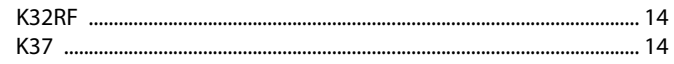

#### $\pmb{\mathsf{M}}$

#### Menú

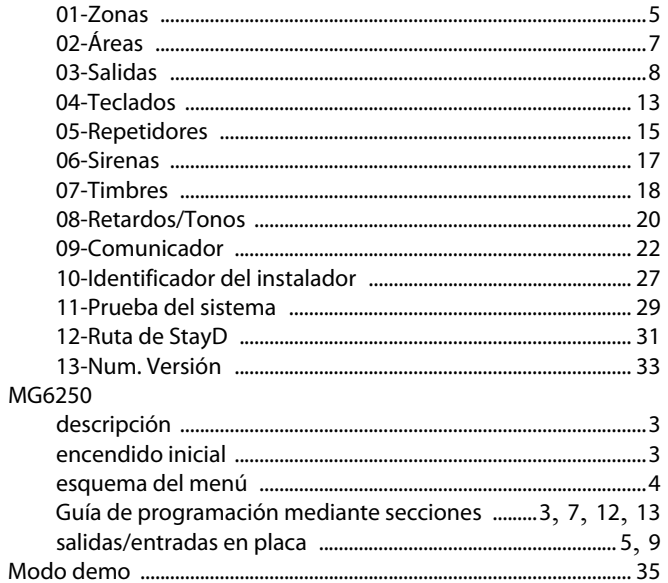

#### $\mathbf N$

Número de versión

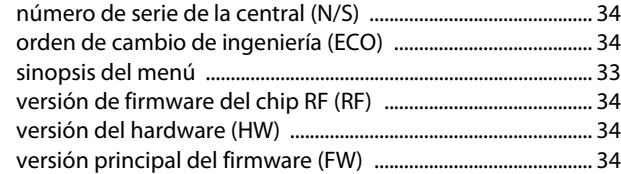

#### $\mathsf P$

PGM ver Salidas<br>Prueba del sistema

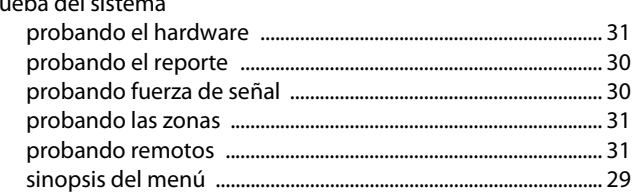

#### $\mathbf R$

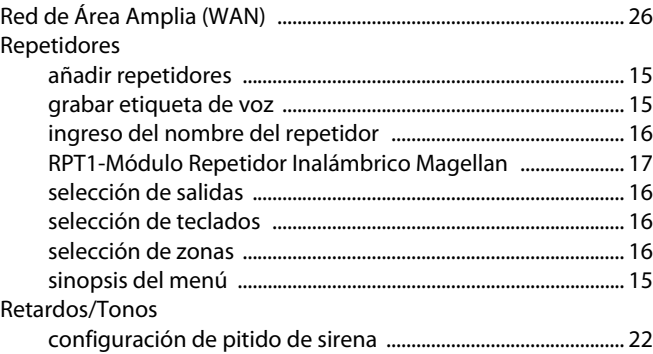

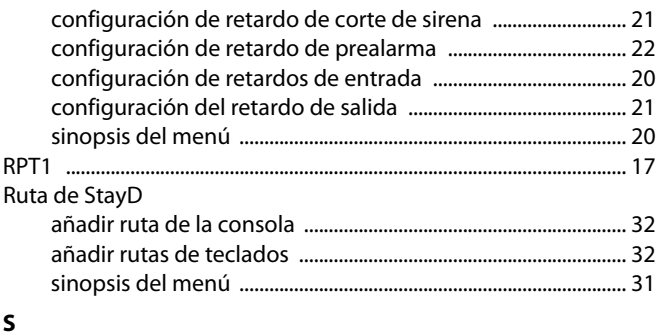

13

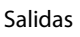

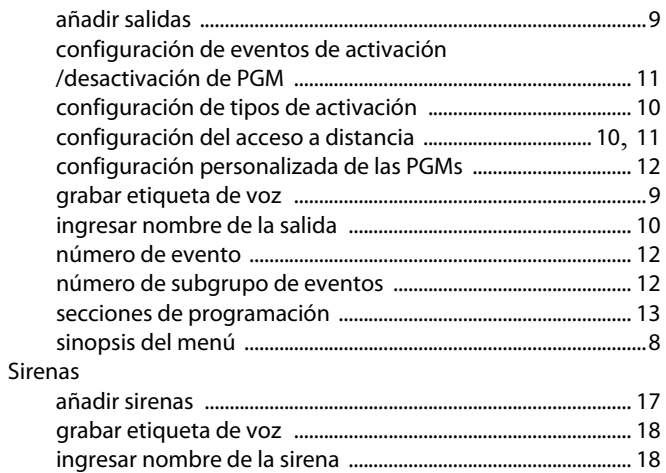

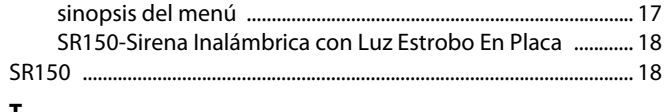

#### $\mathbf{T}$

# Tarjetas SIM ver Comunicador<br>Teclados

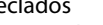

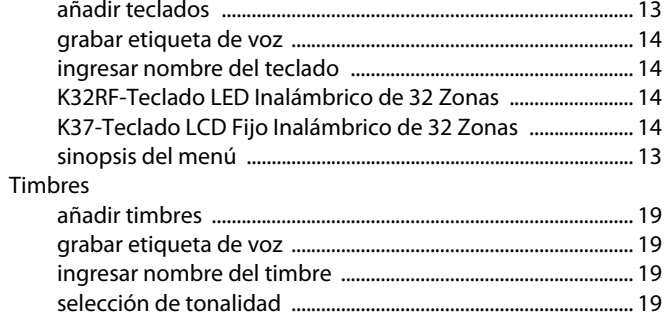

#### z

#### Zonas

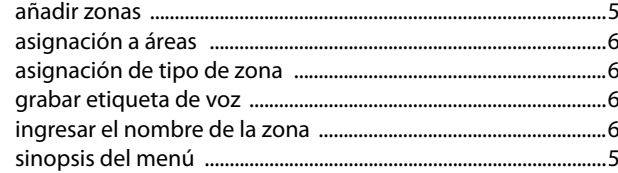

Todo el equipo de Paradox le desea una instalación fácil y exitosa. Esperamos que este producto sea de su completa satisfacción. De tener preguntas o comentarios, no dude en comunicarse con nosotros.

Para obtener asistencia, comunicarse con su distribuidor local, o marcar el 1-800-791-1919 (en Norteamérica) o el +1-450-491-7444 (al exterior de Norteamérica), de Lunes a Viernes de 8:00 a.m. a 8:00 p.m. hora del Este. También puede escribir un correo electrónico a [support@paradox.com.](mailto:support@paradox.com) Se puede obtener información adicional en [PARADOX.COM](www.paradox.com)

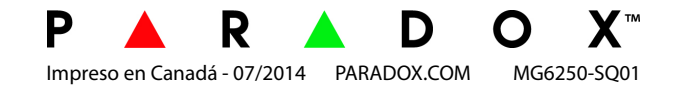